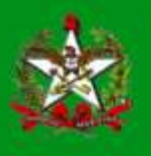

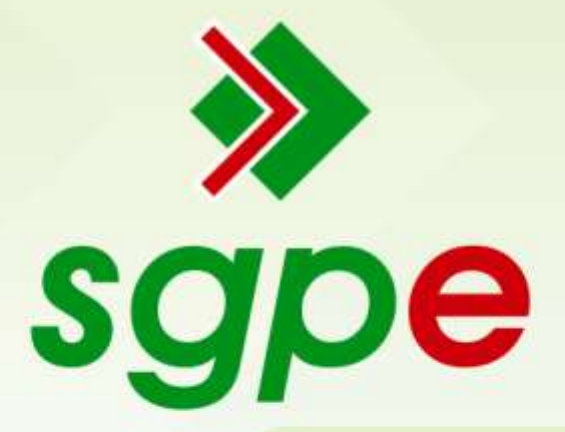

# **Sistema de Gestão de Protocolo Eletrônico**

# **Requerimento de Licença-Prêmio - Usufruto**

**Sistema de Gestão de Protocolo Eletrônico**

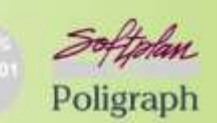

www.softplan.com.br

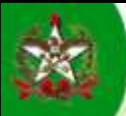

## **Apresentação**

Este manual tem como objetivo auxiliar os usuários do Sistema de Gestão de Protocolo Eletrônico (SGP-e) a utilizar o processo digital, com fluxo automatizado, de solicitação de Afastamento para Aguardar Concessão de Aposentadoria.

## **Processo de Solicitação de Afastamento para Aguardar Concessão de Aposentadoria**

## FLUXOGRAMA DO PROCESSO

Para entender o processo como um todo, segue a visualização do seu fluxograma.

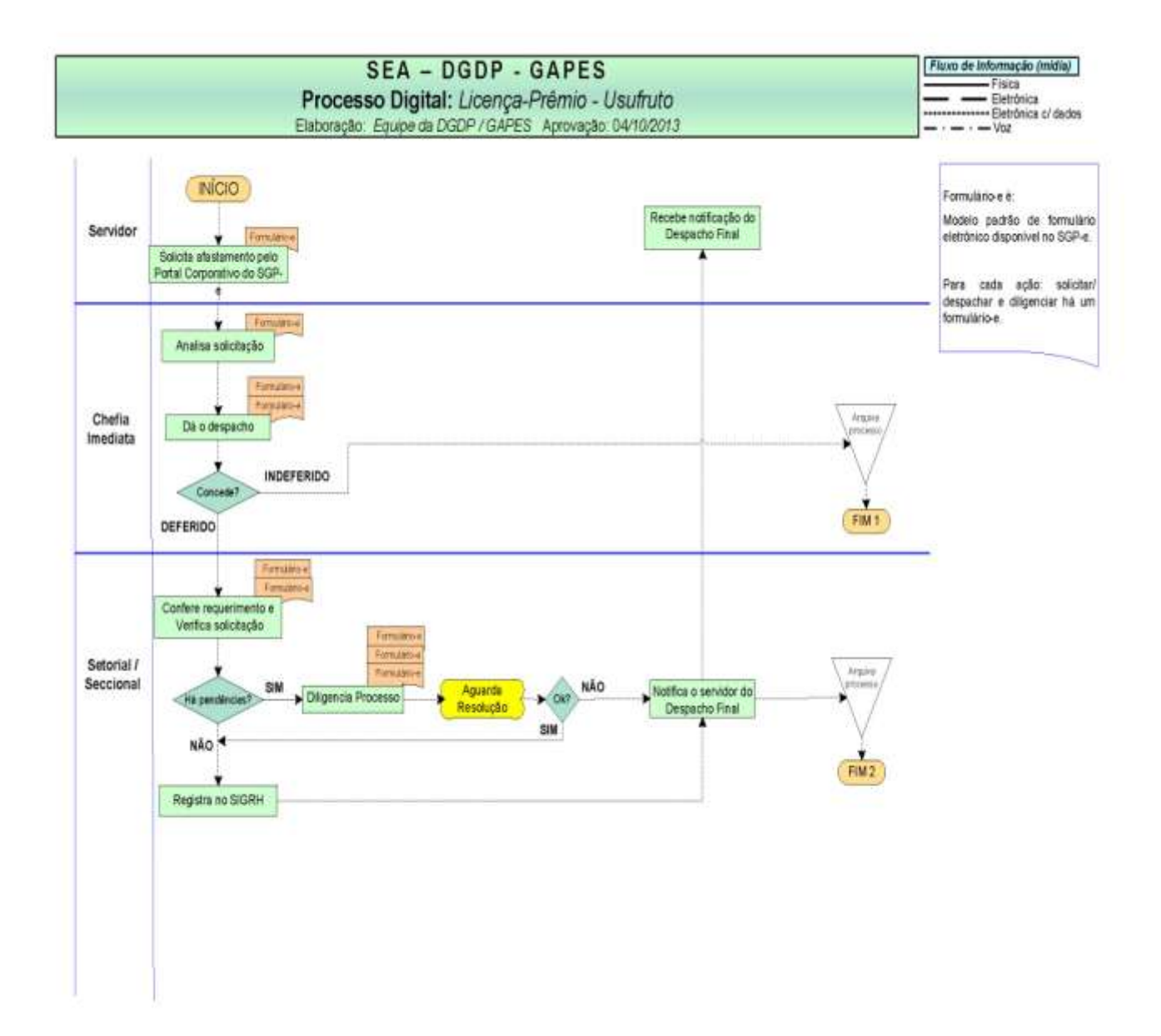

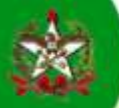

Segue as tarefas que devem ser executadas, por cada instância de tramitação, conforme o fluxo que foi apresentado, através do acesso ao Portal Corporativo do SGP-e.

#### **Solicitante - Servidor**

- Acessar o Portal Corporativo do SGP-e;

- Acessar o formulário eletrônico específico, através da aba *"Gestão de Recursos Humanos";*
	- Preencher o Formulário e salvá-lo.

### ACESSO AO FORMULÁRIO ELETRÔNICO

- 1 Acessar o Portal Corporativo através do link<http://sgpe.sea.sc.gov.br/atendimento/>
- 2 Clicar na aba *"Gestão de Recursos Humanos"*
- 3 Clicar no formulário eletrônico: *"Afastamento para Aguardar Concessão de Aposentadoria"*.

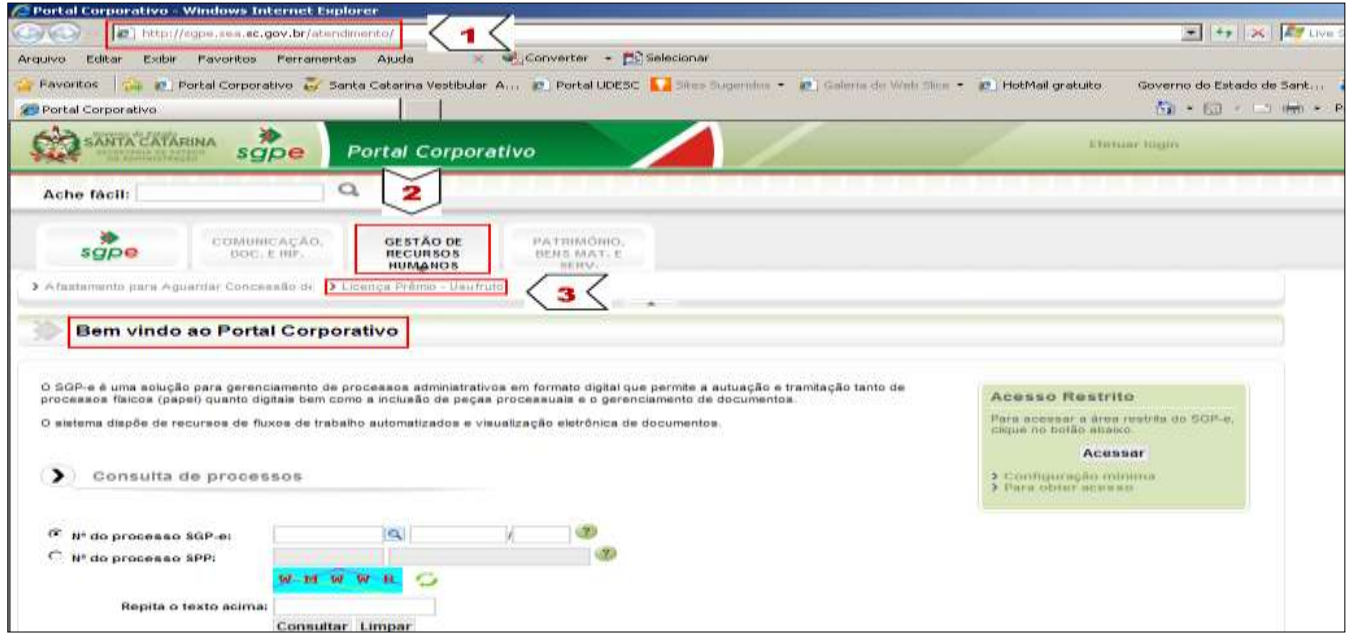

*Figura 1 – Tela Inicial do Portal Corporativodo SGP-e*

Após, o SGP-e gerará uma tela de Login para acesso ao formulário eletrônico:

4 – Efetuar o *login* do usuário no SGP-e, no caso o do requerente.

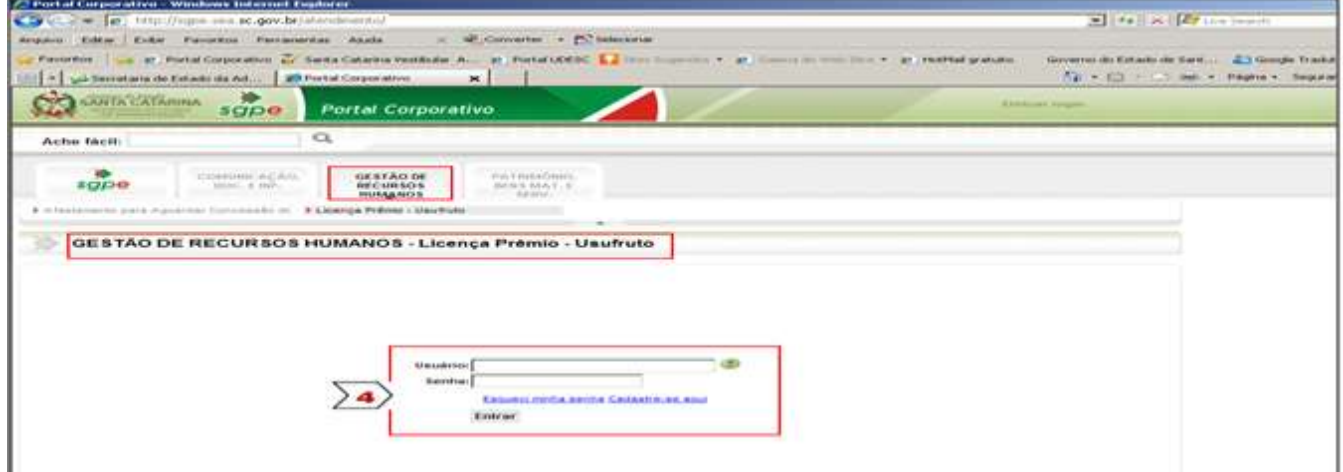

*Figura 2 – Tela para Login do usuário SGP-e para acesso ao Formulário Eletrônico*

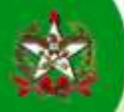

5 – Preencher o campo "vínculo da matrícula", contudo este campo não é obrigatório.

Próximo 6 – Clicar no botão

Caso você tenha mais de um Vínculo de matrícula, o Portal irá solicitar que você escolha um. Você deverá optar pelo vínculo do órgão que você está lotado.

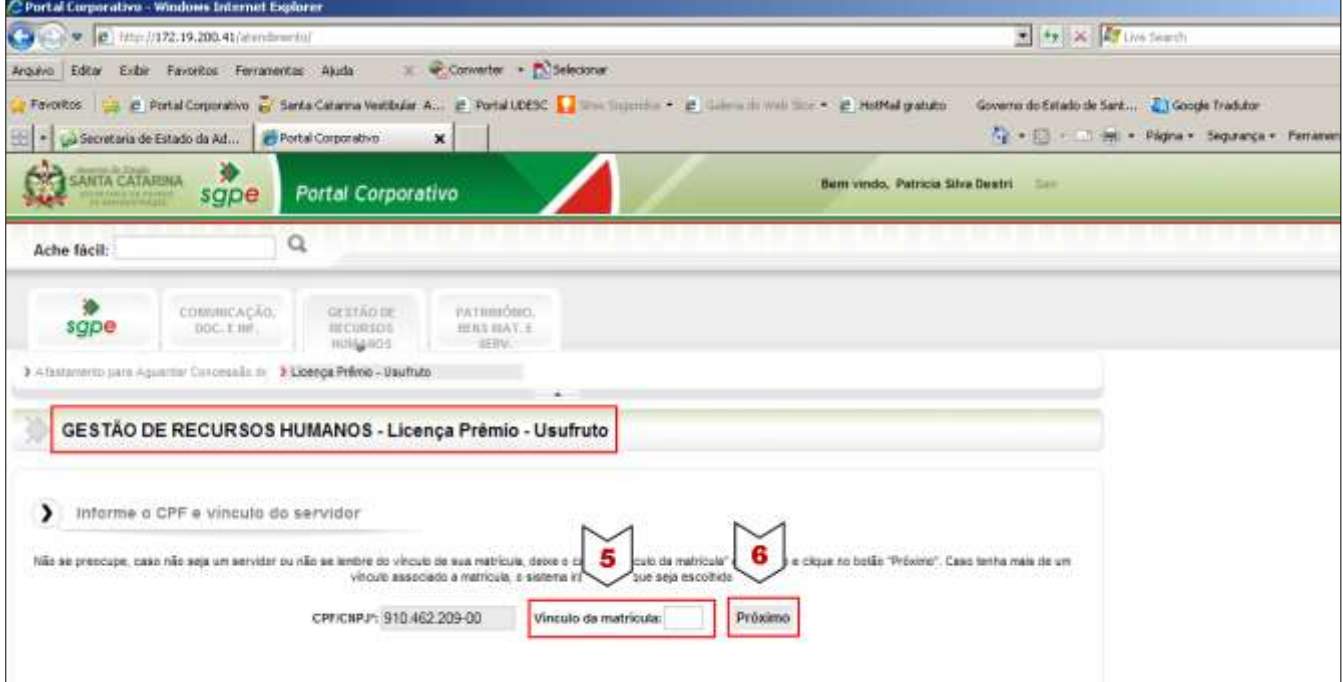

*Figura 3 – Tela para Confirmar CPF e Informar Vínculo do Servidor*

7 – Preencher o formulário eletrônico, observando:

Conferir todas as informações preenchidas automaticamente pelo sistema. Se houver problema, você deve dirigir-se ao setorial/seccional de gestão de pessoas.

Os campos de preenchimento obrigatório pelo servidor são:

- O campo que deve ser informado a quantidade de dias da fruição da Licença-Prêmio.
- Lembrando aqui que pode ser solicitado mais de um período, observando a legislação vigente, sendo que o campo gerará automaticamente a informação de disponibilidade de dias, trazida do SIGRH, e
- O campo com a data de início da fruição.

O campo para observações não é obrigatório.

Poderá ser requerido mais de um período de fruição, se houver Licença-Prêmio conquistada.

Se o servidor possuir certificado para assinatura digital deverá clicar na opção abaixo, e assinar digitalmente o formulário:

#### ◯ Atesto, conforme os termos acima e assino digitalmente.

Caso contrário, deverá clicar na opção:

◯ Atesto, nos termos do Artigo 37 incisos XVI, XVII e §10 da constituição Federal, sob as penas previstas na Constituição Federal e no Artigo 299 do Código Penal Brasileiro, que as informacões aqui prestadas são expressão da verdade.

Salvar 8 – Clicar no botão

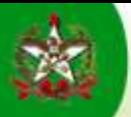

## Segue Tela do Formulário Eletrônico.

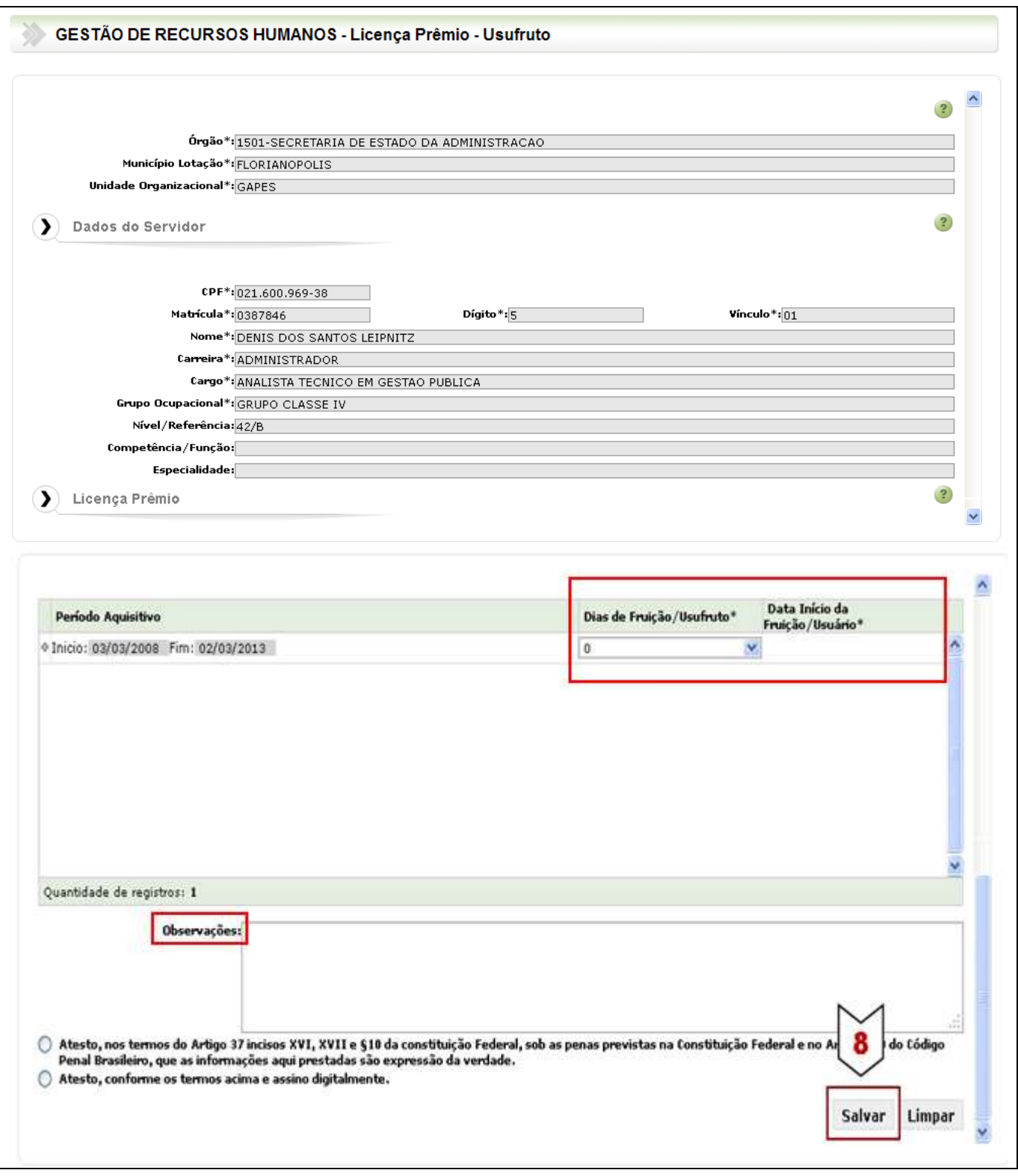

*Figura 4 – Formulário eletrônico "Requerimento de Afastamento para Aguardar Concessão de Aposentadoria" a ser preenchido*

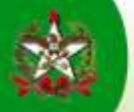

#### Após, o SGP-e gerará uma tela para confirmar o protocolo do processo:

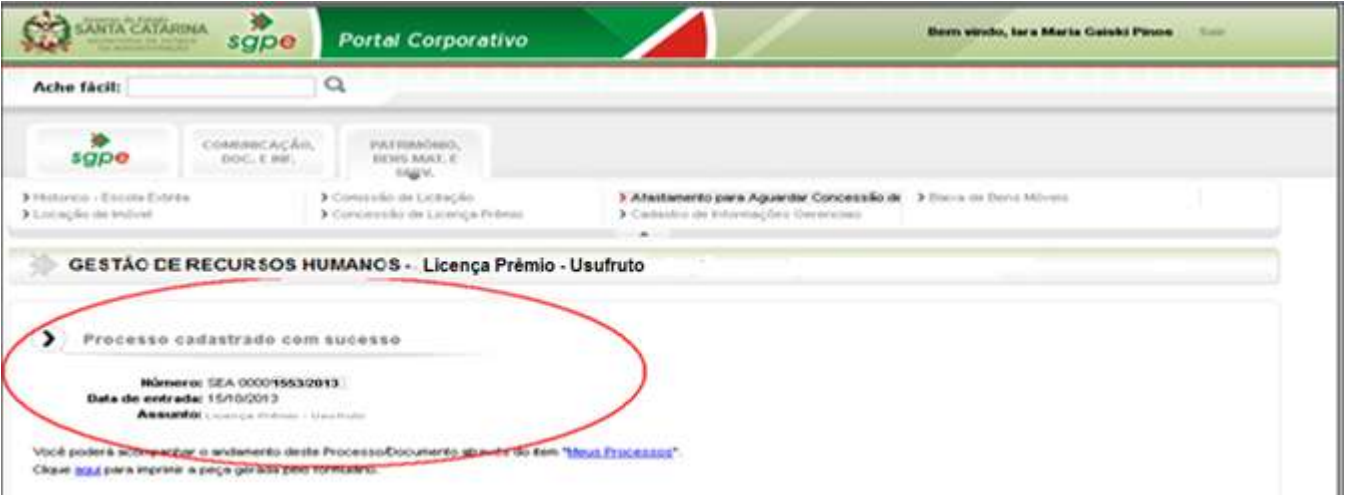

*Figura 5 – Confirmação do Protocolo do Processo*

9 – Guardar o nº do protocolo, para consultar e obter informações quanto ao trâmite e a situação do mesmo.

O Encaminhamento do formulário, após o salvamento, será automático para a próxima instância, observando o fluxograma do processo.

#### **Chefia Imediata**

- Recebimento do Processo;
- Consulta o formulário eletrônico da solicitação, para analisar.
- Inserção de Peça ao Processo: "*Despacho da Chefia Imediata"*;
- Encaminhamento do Processo ao Setorial/Seccional de Gestão de Pessoas, no caso de DEFERIMENTO.
- Se o processo for INDEFERIDO será arquivado nesta instância (ver procedimentos na pag. 16 e 17)

## RECEBIMENTO DO PROCESSO

- 10 Acessar "Fila de Trabalho"
- 11 Em Processos/Documentos Digitais Clicar em "Não recebidos"
- $\begin{array}{c} \textbf{Consider} \end{array}$ 12 – Clicar no botão

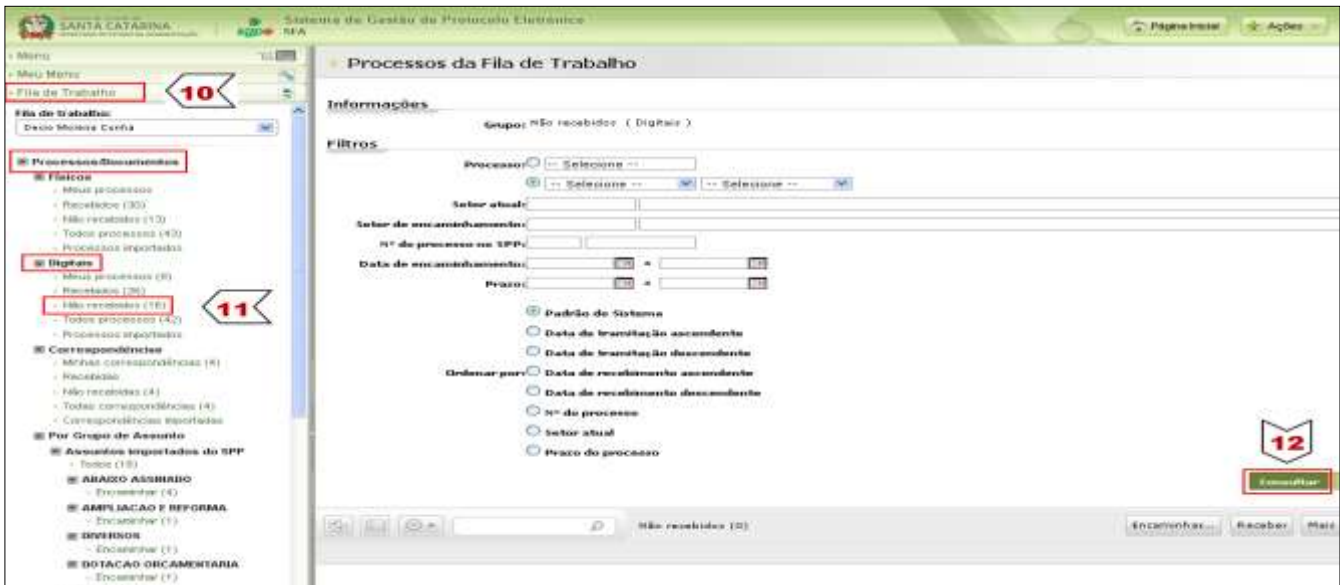

Figura 6 – Recebimento, pela Fila de Trabalho, de Processo Digital

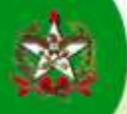

Após, o SGP-e mostrará a lista de processos que foram encaminhados para o setor e ainda não foram recebidos.

- 13 Selecionar o processo desejado, clicando  $\sqrt{\sqrt{2}}$
- 14 Clicar no botão

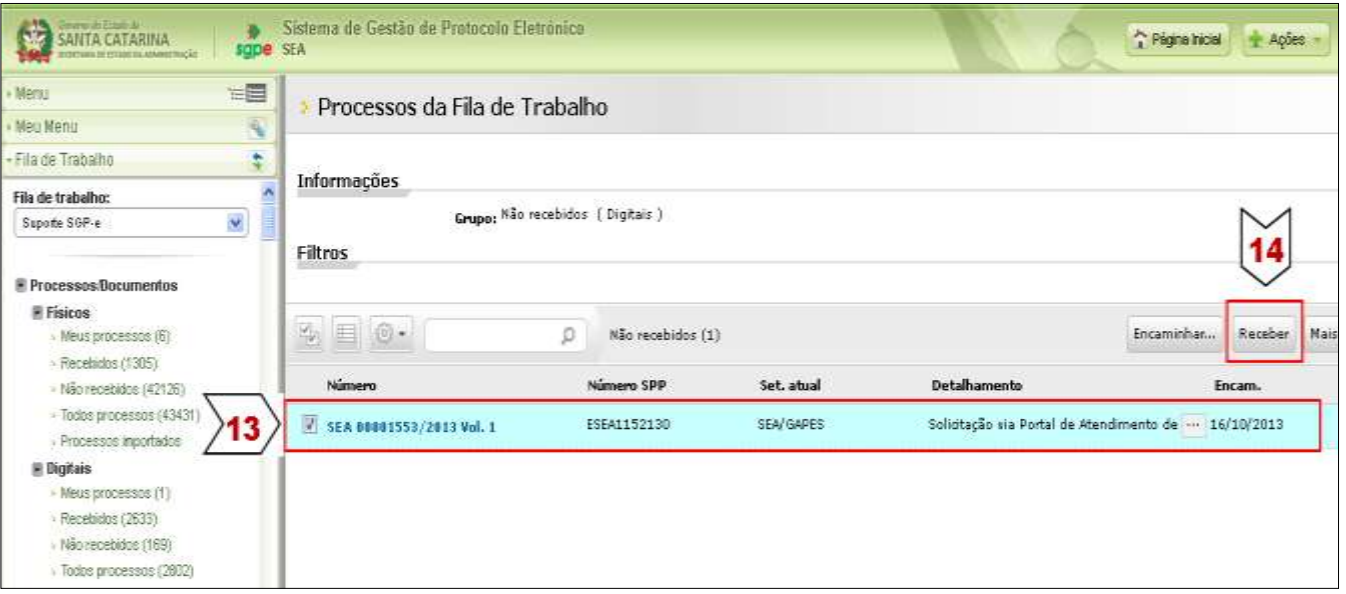

Figura 7 – Recebimento, pela Fila de Trabalho, de Processo Digital

Após, o SGP-e apresentará uma tela que confirma o recebimento.

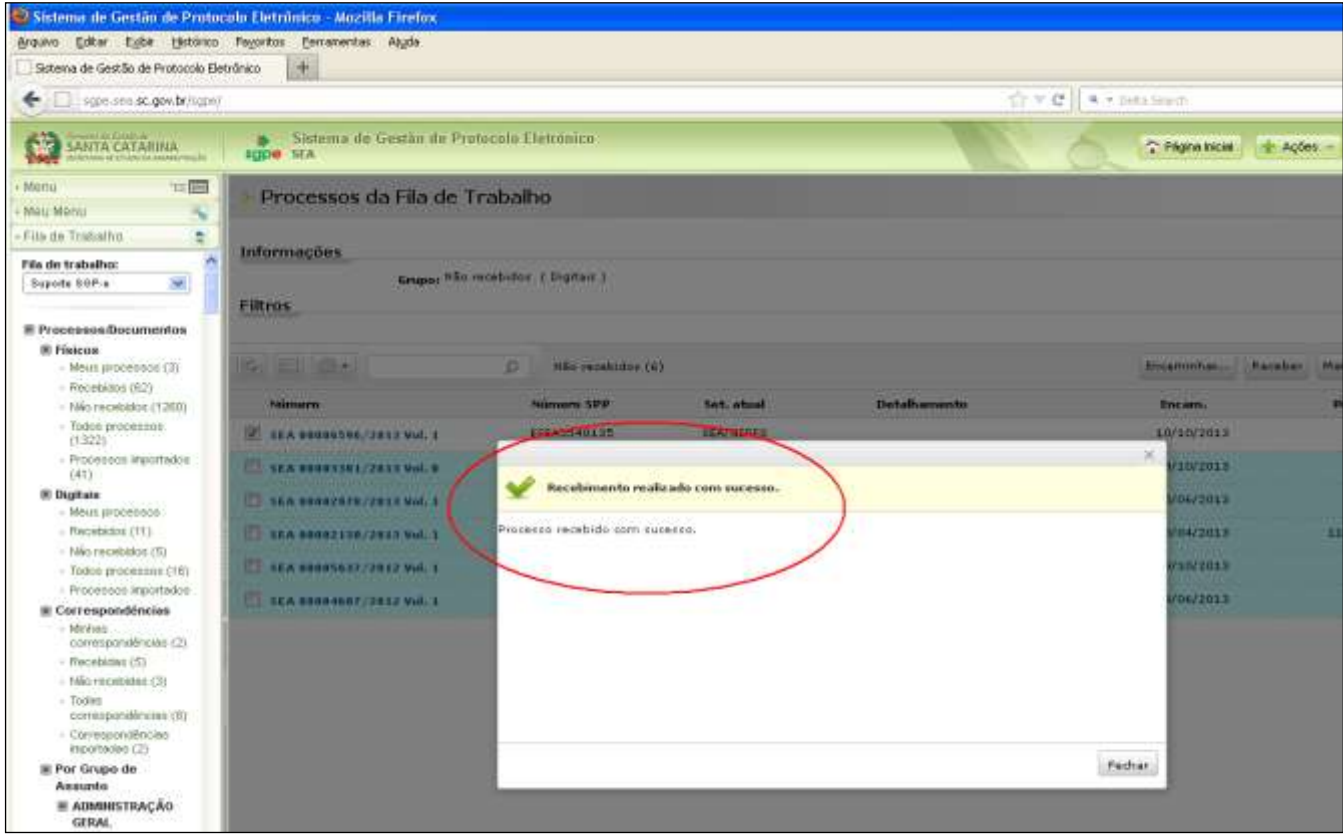

Figura 8 – Confirmação do Recebimento do Processo Digital

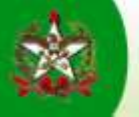

## CONSULTA DE PEÇA INSERIDA

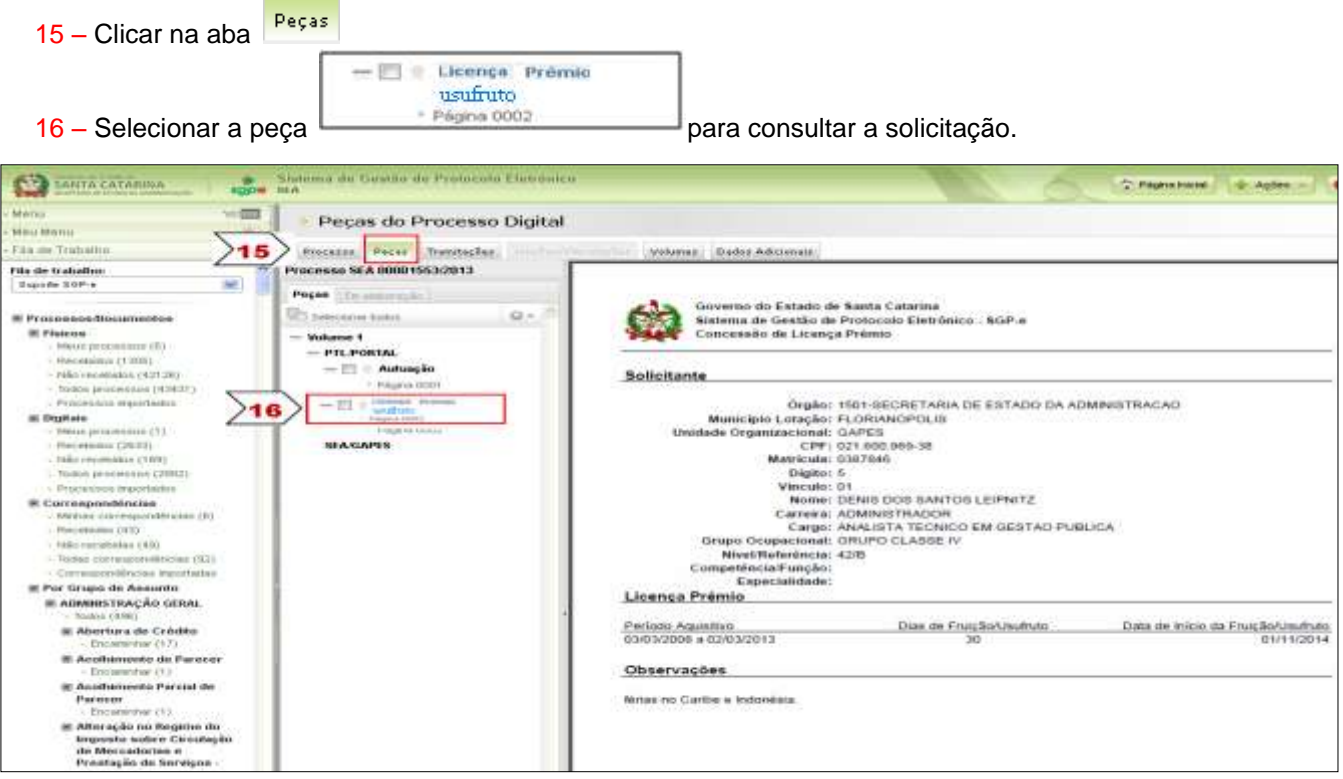

Figura 9 – Consulta da Peça Inserida: Formulário "Requerimento de Licença-Prêmio - Usufruto"

## INSERÇÃO DE PEÇA AO PROCESSO – PEÇA MODELO - FORMULÁRIO PADRÃO DISPONÍVEL NO SGP-e

Inserir a peça intitulada: *"Despacho da Chefia Imediata".*

Considerando que se está na tela anterior, para consulta do processo:

17 – Clicar no botão <sup>+</sup> "inserir peça"

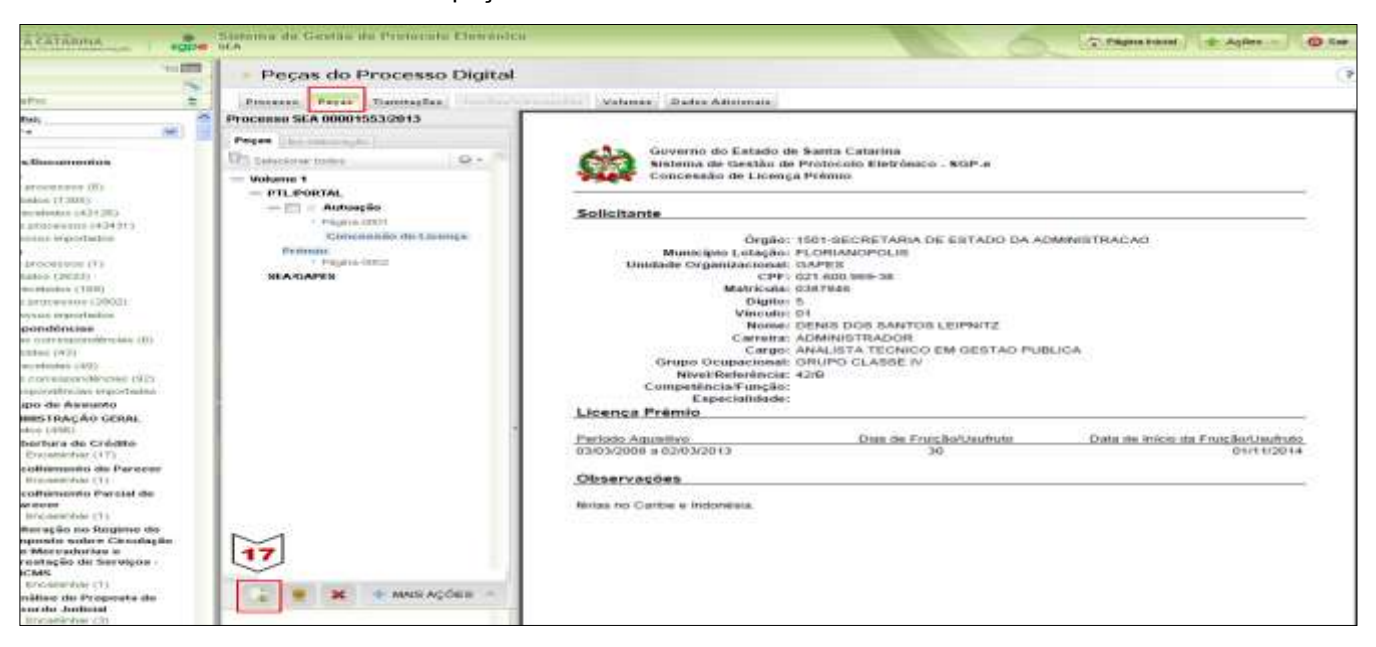

Figura 10 – Seleção para Inserção de Peça no Processo Digital

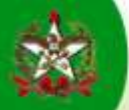

18 – Clicar na opção "Gerar peça a partir de um modelo"

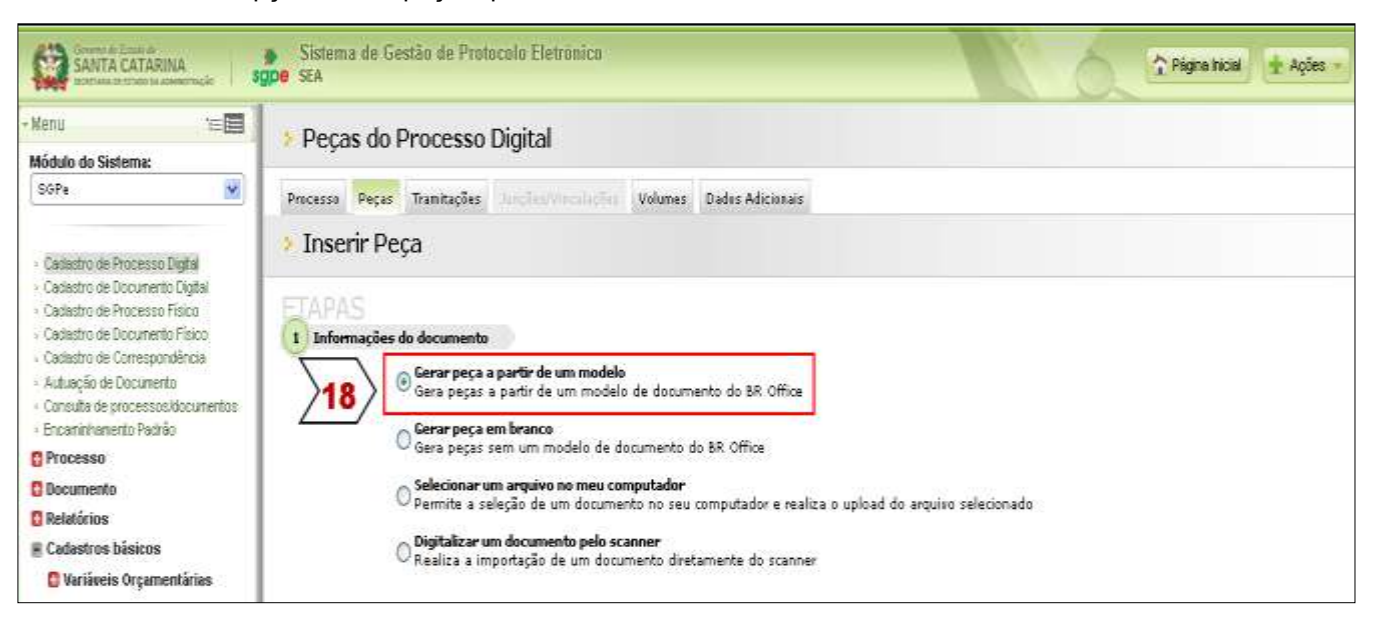

Figura 11 – Inserção de Peça no Processo Digital – opção: Gerar peça a partir de um modelo

19 – Preencher os campos apresentados para especificar a peça a ser inserida, observando:

Registrar como Modelo de documento: *"Despacho da Chefia Imediata"*. Usar o botão

Registrar no Nome: *"Licença Prêmio - DESPACHO – Nome do servidor"*

20 – Clicar no botão **Gerar Peça** 

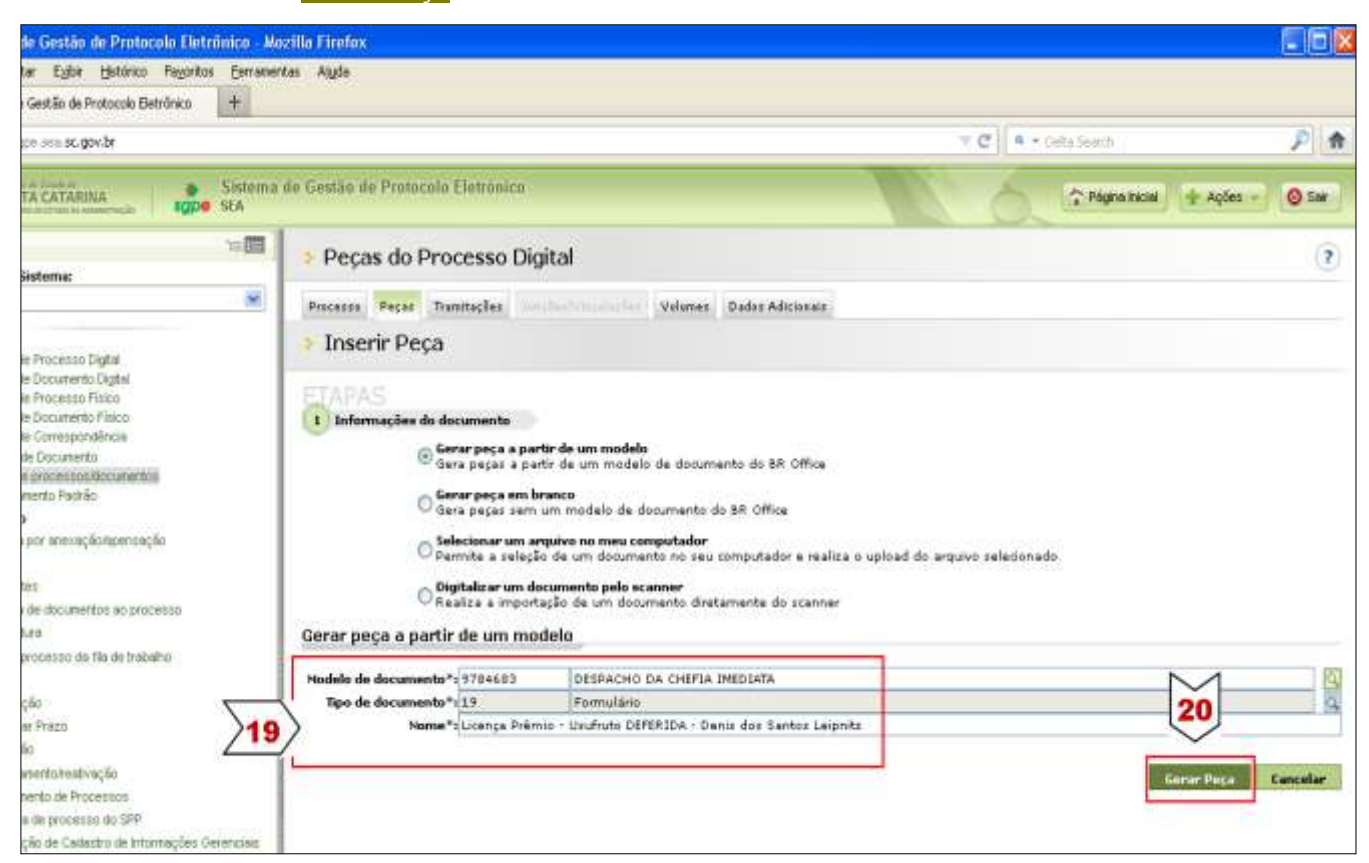

Figura 12 – Gerar Peça - Formulário "Despacho da Chefia Imediata"

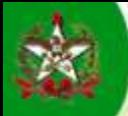

Após, o sistema abrirá o formulário específico para preenchimento pelo responsável no Setorial/Seccional de Gestão de Pessoas.

- 21 Preencher clicando nos campos sombreados.
- 22 Clicar no botão **para a para que a peça seja inserida no processo.**

Se for clicado no botão seja ou no botão de sistema possibilitará que o formulário seja

reeditado posteriormente, contudo só poderá ser encaminhado para a próxima instância após clicar no Salvar e Publicar botão

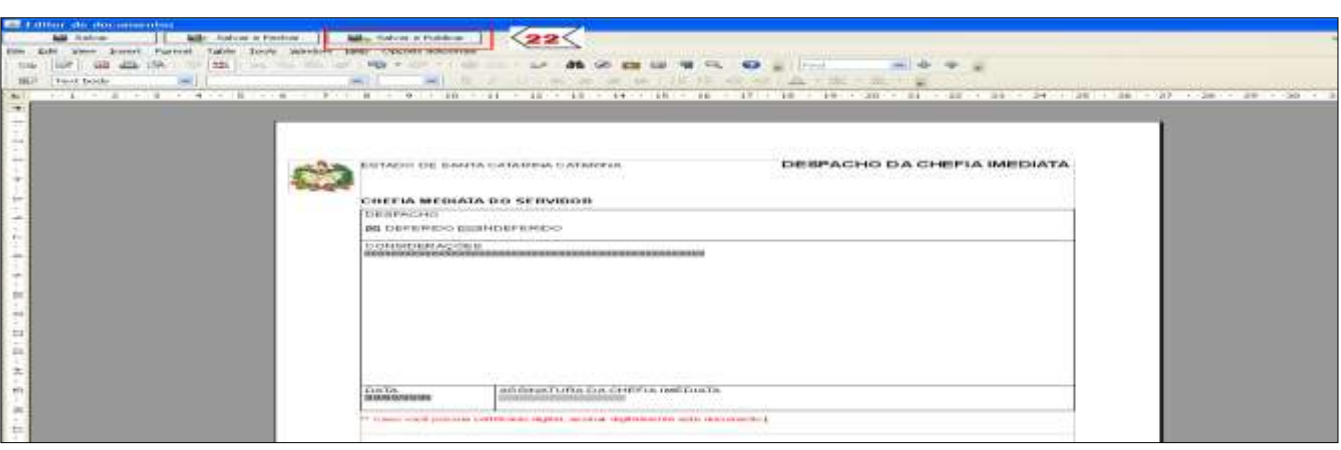

Figura 13 – Peça Inserida: Formulário "Ciência da Chefia Imediata"

Para visualizar a peça inserida no rol de peças do processo logo após a inserção, é necessário clicar novamente Peças na aba

Assinar digitalmente o formulário. **[Clique Aqui](http://www.portaldoservidor.sc.gov.br/images/stories/SIGRH/manual_assinatura_digital.pdf)** para consultar os procedimentos para assinatura digital.

## ENCAMINHAMENTO DO PROCESSO

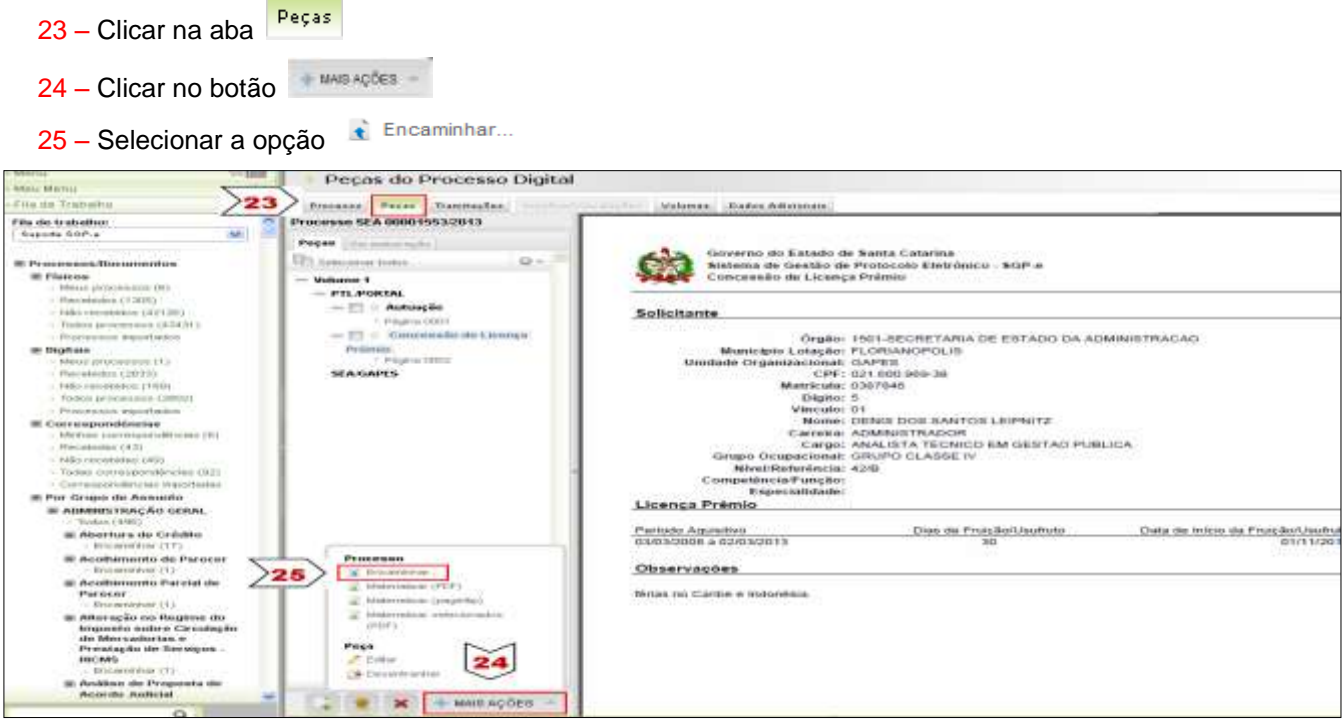

Figura 14 – Seleção para Encaminhamento do Processo Digital

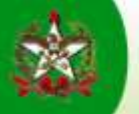

26 – Preencher os campos para o encaminhamento e clicar em **Encaminhar** 

Registrar no campo "motivo da tramitação" o código "3": "Para Analisar".

O campo "Tarefa" será preenchido automaticamente pelo sistema.

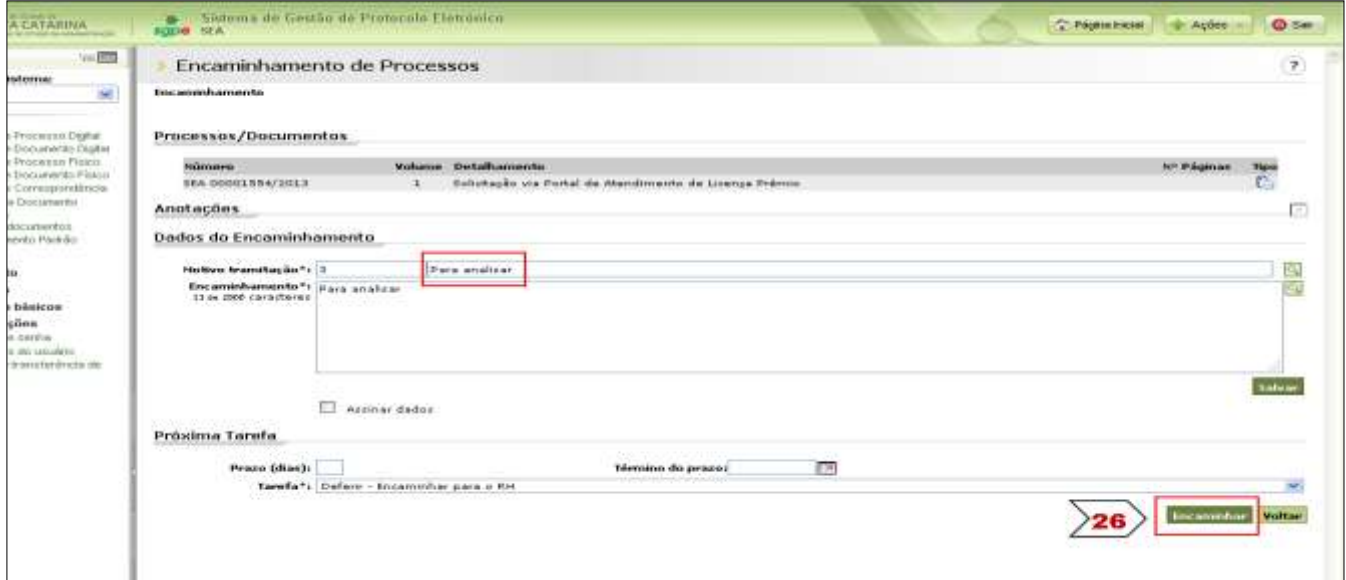

Figura 15 – Encaminhamento do Processo Digital

#### **Setorial/Seccional de Gestão de Pessoas**

- Recebimento do Processo;
- Consulta o formulário eletrônico da solicitação e do despacho da chefia imediata, para verificação.
- Inserção de Peça ao Processo: "*Confirmação de Registro pelo Setorial/Seccional de Gestão de Pessoas"*;
- Arquivamento do Processo.

### RECEBIMENTO DO PROCESSO

- 27 Acessar "Fila de Trabalho"
- 28 Em Processos/Documentos Digitais Clicar em "Não recebidos"
- Consultar 29 – Clicar no botão

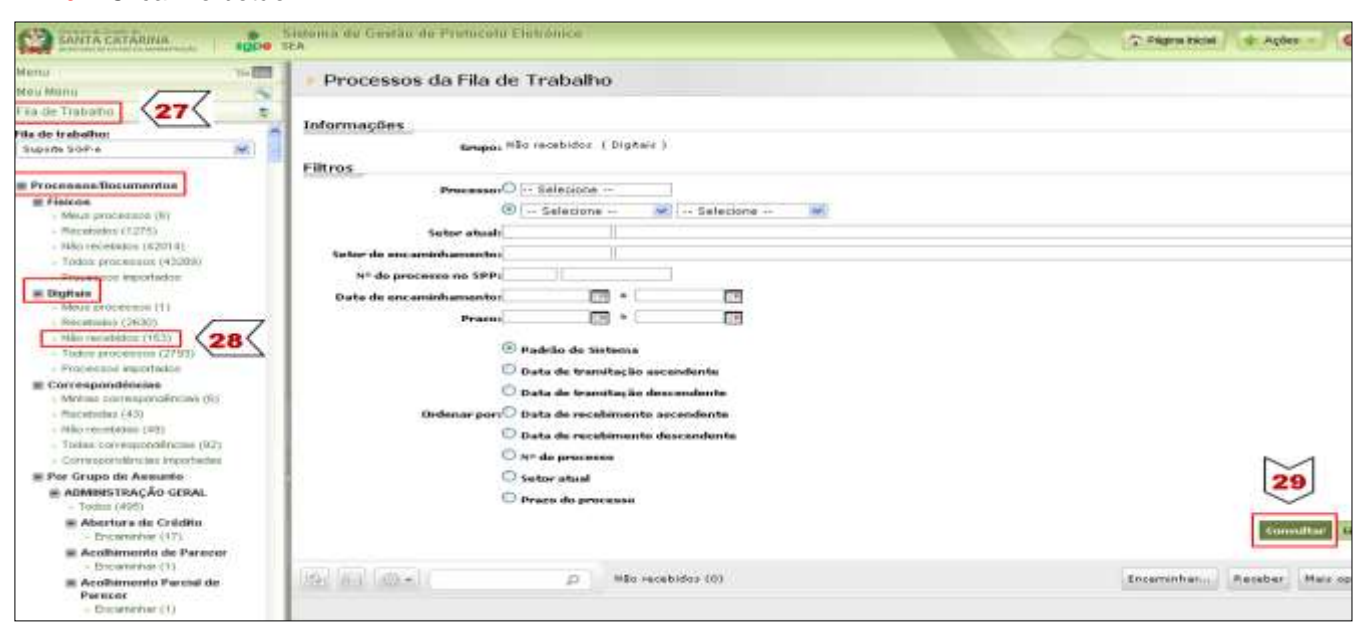

Figura 16 – Encaminhamento do Processo Digital

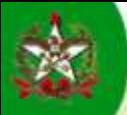

Após, o SGP-e mostrará a lista de processos que foram encaminhados para o setor e ainda não foram recebidos.

- 30 Selecionar o processo desejado, clicando  $\sqrt{\sqrt{2}}$
- 31 Clicar no botão

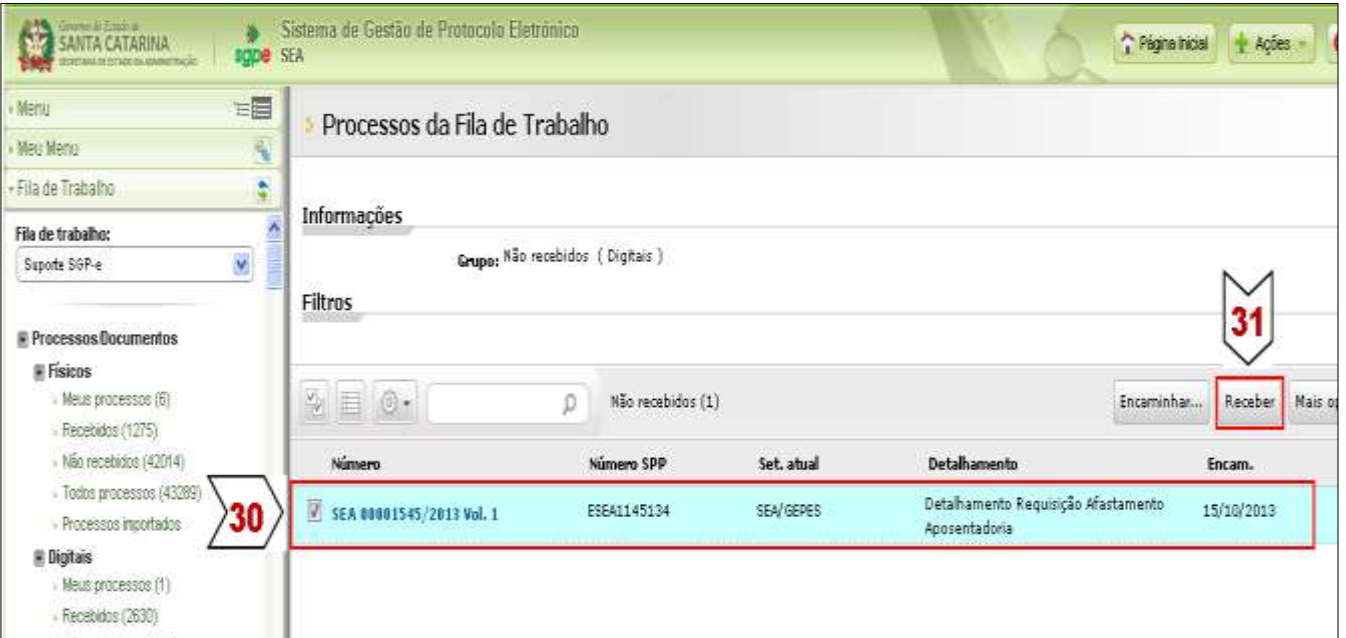

Figura 17 – Recebimento, pela Fila de Trabalho, de Processo Digital

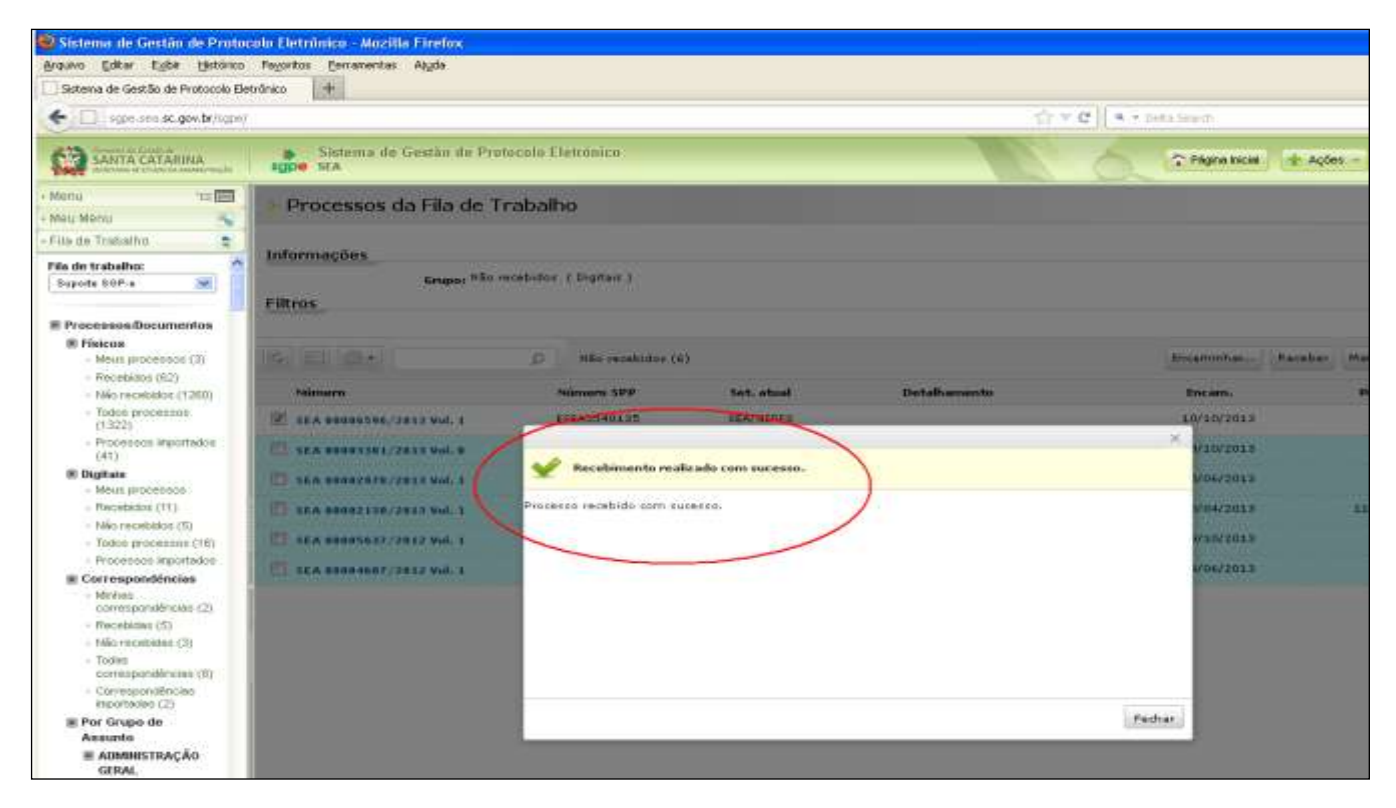

Após, o SGP-e apresentará uma tela que confirma o recebimento.

Figura 18 – Confirmação do Recebimento do Processo Digital

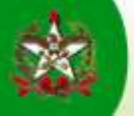

## CONSULTA DE PEÇA INSERIDA

- Pecas 32 – Clicar na aba
- 33 Selecionar a peça desejada para consultar.

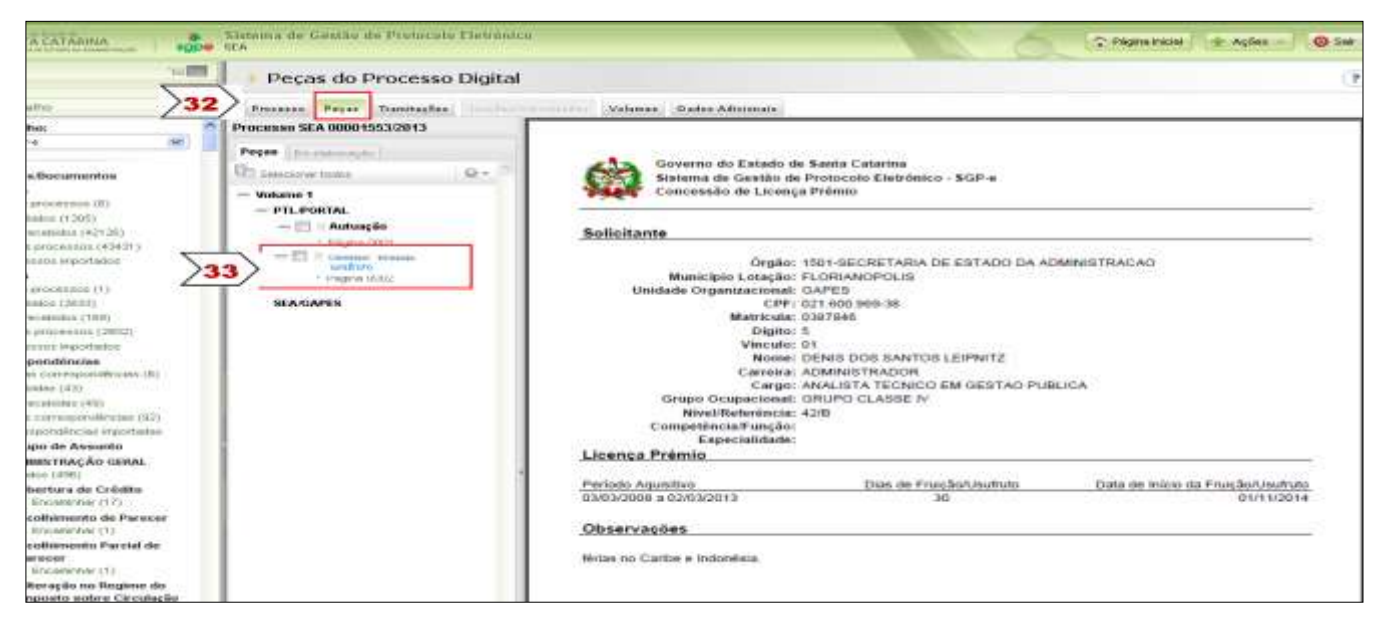

Figura 19 – Consulta da Peça Inserida: Formulário "Requerimento de Afastamento para Aguardar Concessão de Aposentadoria"

#### INSERÇÃO DE PEÇA AO PROCESSO – PEÇA MODELO - FORMULÁRIO PADRÃO DISPONÍVEL NO SGP-e

Inserir a peça intitulada: *"Confirmação de Registro pelo Setorial/Seccional de Gestão de Pessoas"*.

Considerando que se está na tela anterior, para consulta do processo:

34 – Clicar no botão <sup>\*\*</sup> "inserir peça"

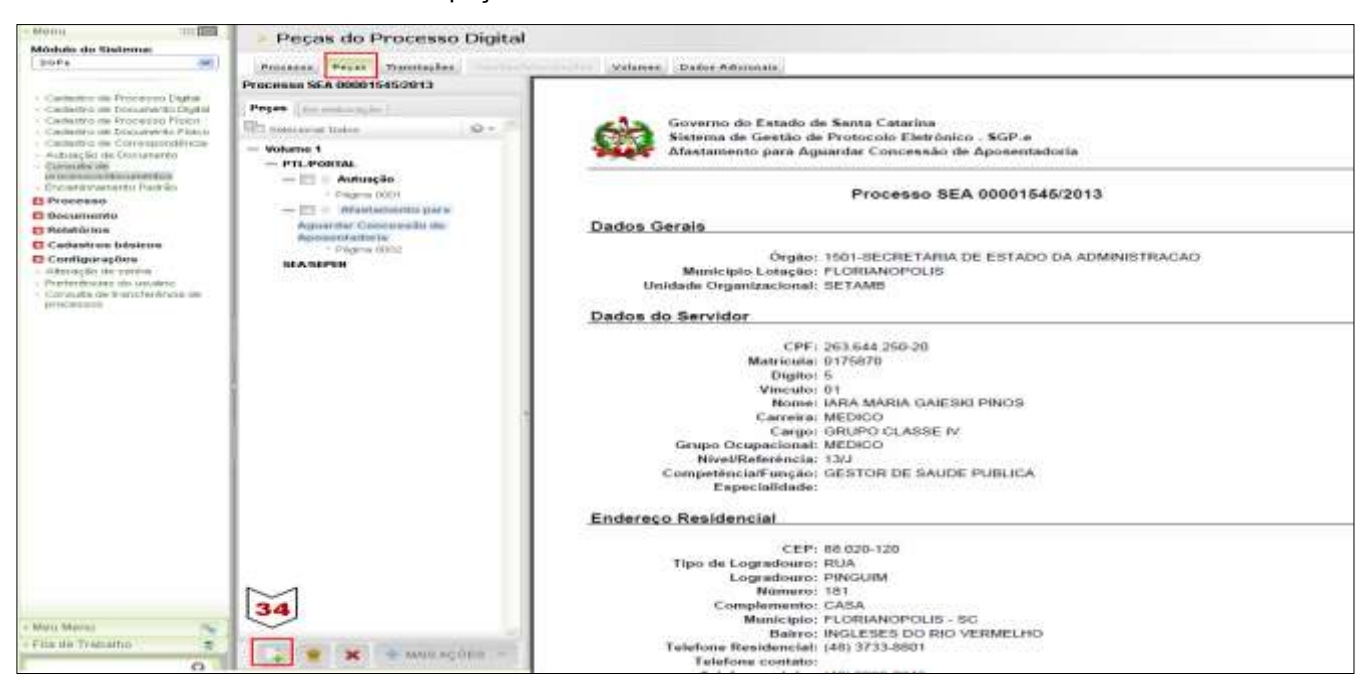

Figura 20 – Seleção para Inserção de Peça no Processo Digital

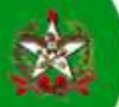

35 – Clicar na opção "Gerar peça a partir de um modelo"

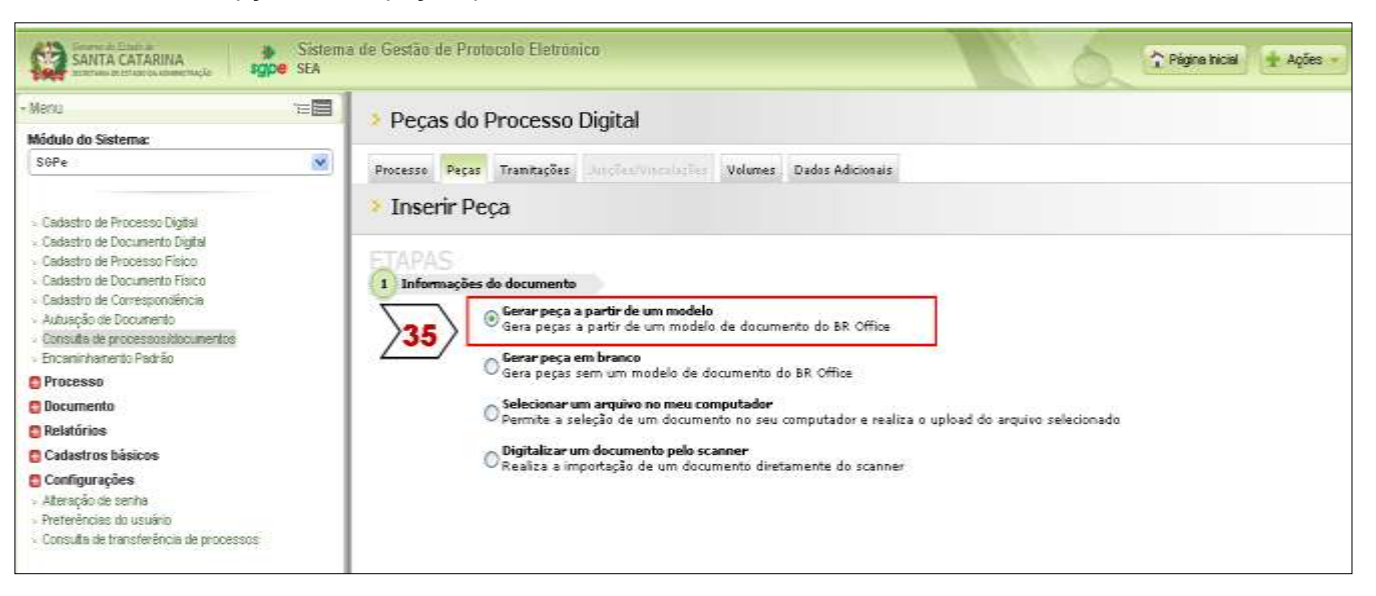

Figura 21 – Inserção de Peça no Processo Digital – opção: Gerar peça a partir de um modelo

36 – Preencher os campos apresentados para especificar a peça a ser inserida, observando:

Registrar como Modelo de documento: *"Confirmação de Registro pelo Setorial/Seccional de Gestão de Pessoas"*  $\overline{\mathbf{a}}$ Usar o botão

Registrar no Nome: *"Confirmação de Registro pelo Setorial/Seccional de Gestão de Pessoas"*

37 – Clicar no botão **Gerar Peça** 

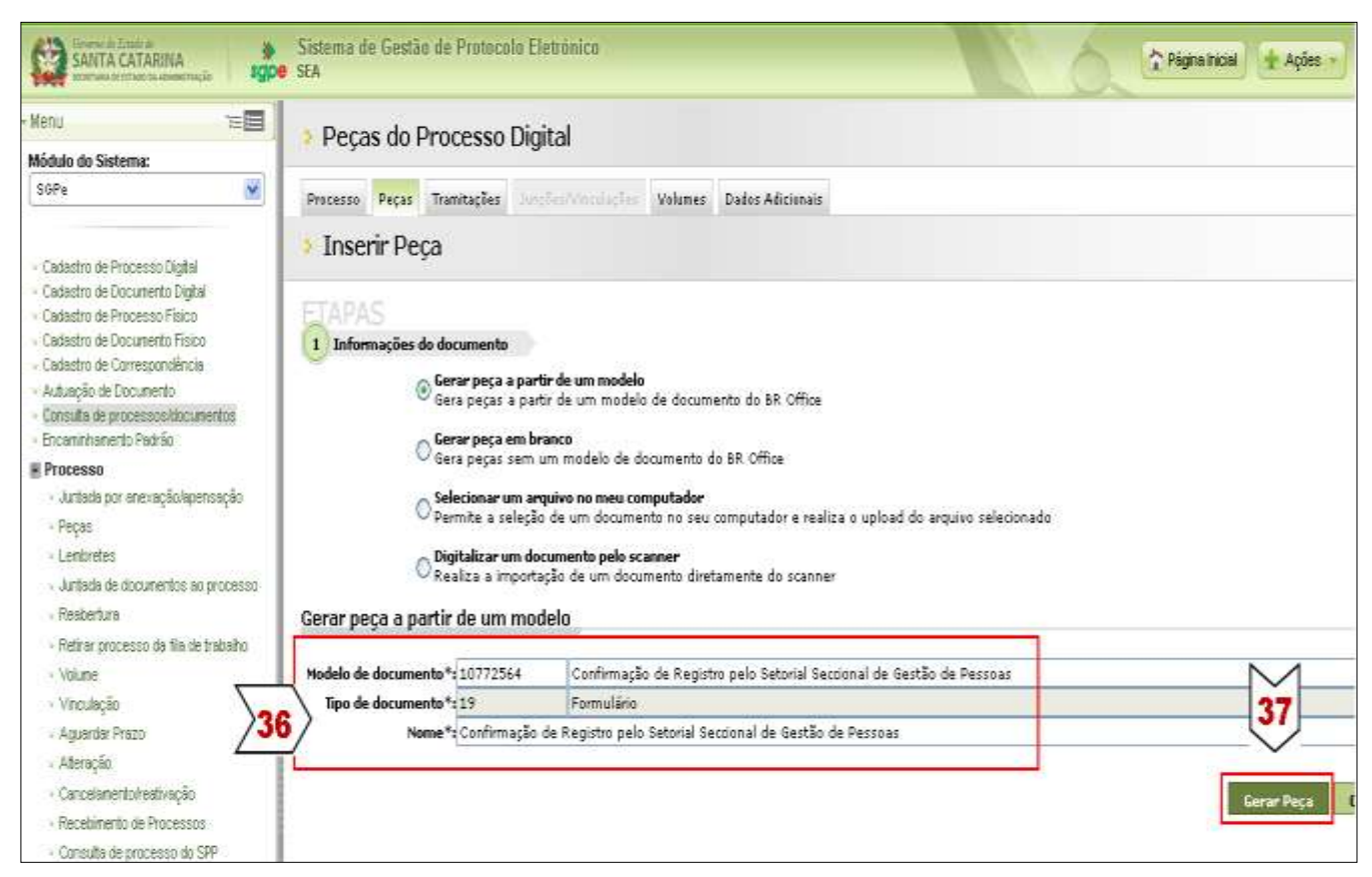

Figura 22 – Gerar Peça - Formulário "Confirmação de Registro pelo Setorial/Seccional de Gestão de Pessoas"

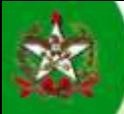

Após, o sistema abrirá o formulário específico para preenchimento pelo responsável no Setorial/Seccional de Gestão de Pessoas.

- 38 Preencher clicando nos campos sombreados.
- 39 Clicar no botão **para a para que a peça seja inserida no processo.**

Se for clicado no botão **o sistema possibilitará que o formulário seja** o sistema possibilitará que o formulário seja reeditado posteriormente, contudo só poderá ser encaminhado para a próxima instância após clicar no

Salvar e Publicar botão

| <b>Editor de documentos</b>                                                                       |                                  |                                                                                                    |  |  |  |
|---------------------------------------------------------------------------------------------------|----------------------------------|----------------------------------------------------------------------------------------------------|--|--|--|
| ⊒ Salvar                                                                                          | $\overline{\phantom{a}}$         | Salvar e Publicar<br>Salvar e Fechar                                                                                                    |  |  |  |
| Formatar Tabela Ferramentas Janela Ajuda Opções-adicionais<br>Editar Exibir<br>Inserir<br>Arquivo |                                  |                                                                                                    |  |  |  |
| <b></b><br>${}^{\mathsf{B}\mathsf{B}\mathsf{C}}$<br>x<br>PDF                                      |                                  |                                                                                                    |  |  |  |
| A.<br>Estilo padrão                                                                               |                                  |                                                                                                    |  |  |  |
| $+3+4+5+6+7+8+9+10+11+12+13+14+15+16+17+18+19+20$<br>$\pm$ 2                                      |                                  |                                                                                                    |  |  |  |
| ٦                                                                                                 |                                  |                                                                                                    |  |  |  |
|                                                                                                   |                                  |                                                                                                    |  |  |  |
| CN.                                                                                               |                                  |                                                                                                    |  |  |  |
|                                                                                                   |                                  | ESTADO DE SANTA CATARINA<br>SECRETARIA DE ESTADO DA ADMINISTRAÇÃO                                                                                                    |  |  |  |
|                                                                                                   |                                  |                                                                                                    |  |  |  |
| UD.                                                                                               |                                  |                                                                                                    |  |  |  |
| ١O                                                                                                |                                  | CONFIRMAÇÃO DE REGISTRO PELO SETORIAL/SECCIONAL DE GESTÃO DE PESSOAS                                                                                                    |  |  |  |
|                                                                                                   |                                  | SETORIAL/SECCIONAL DE GESTÃO DE PESSOAS                                                                                                    |  |  |  |
|                                                                                                   | <b>CONSIDERAÇÕES</b>             |                                                                                                    |  |  |  |
| œ                                                                                                 |                                  |                                                                                                    |  |  |  |
| ᡡ                                                                                                 |                                  |                                                                                                    |  |  |  |
| ≘                                                                                                 |                                  |                                                                                                    |  |  |  |
|                                                                                                   |                                  |                                                                                                    |  |  |  |
|                                                                                                   |                                  |                                                                                                    |  |  |  |
| 잌                                                                                                 | <b>DATA</b>                      | ASSINATURA DO RESPONSÁVEL-ETORIA/SECCIONAL DE GESTÃO DE PESSOAS                                                                                                    |  |  |  |
| g                                                                                                 |                                  |                                                                                                    |  |  |  |
| $\overline{4}$                                                                                    |                                  | " Caso você possua certificado digital, assine digitalmente este documento.                                                                                                    |  |  |  |
| 읔                                                                                                 | OBSERVAÇÕES                      |                                                                                                    |  |  |  |
| $\approx$                                                                                         |                                  | CABE AO SETORIAL SECCIONAL ZELAR PELA ADEQUADA INSTRUÇÃO DOS PROCESSOS DA ÁREA DE GESTÃO<br>DE PESSOAS, PELA REGULARIDADE DOS REGISTROS PERTINENTES, OBSERVANDO E ORIENTANDO SOBRE AS |  |  |  |
|                                                                                                   |                                  | NORMAS E LEGISLAÇÃO VIGENTE E MANIFES TANDO-SE QUANDO NECESSÁRIO.                                                                                                    |  |  |  |
| ≌                                                                                                 | INFORMAÇÕES, NO QUE LHE COMPETE. | CABE, TAMBÉM, ZELAR PELA AGILIDADE E TRANSPARÊNCIA NO TRATO DOS PROCESSOS E SUAS                                                                                                    |  |  |  |
|                                                                                                   |                                  |                                                                                                    |  |  |  |

Figura 23 – Peça Inserida: Formulário "Confirmação de Registro pelo Setorial/Seccional de Gestão de Pessoas"

Para visualizar a peça inserida no rol de peças do processo logo após a inserção, é necessário clicar novamente na aba

Assinar digitalmente o formulário.

**[Clique Aqui](http://www.portaldoservidor.sc.gov.br/images/stories/SIGRH/manual_assinatura_digital.pdf)** para consultar os procedimentos para assinatura digital.

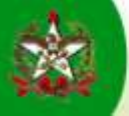

## ARQUIVAMENTO DO PROCESSO

O arquivamento dar-se-á por quaisquer rotinas de encaminhamento do processo no SGP-e.

Peças Considerando-se que está acessando o processo na aba

- $+$  MAIS AÇÕES 40 – Clicar no botão
- $\bullet$  Encaminhar... 41 – Selecionar a opção

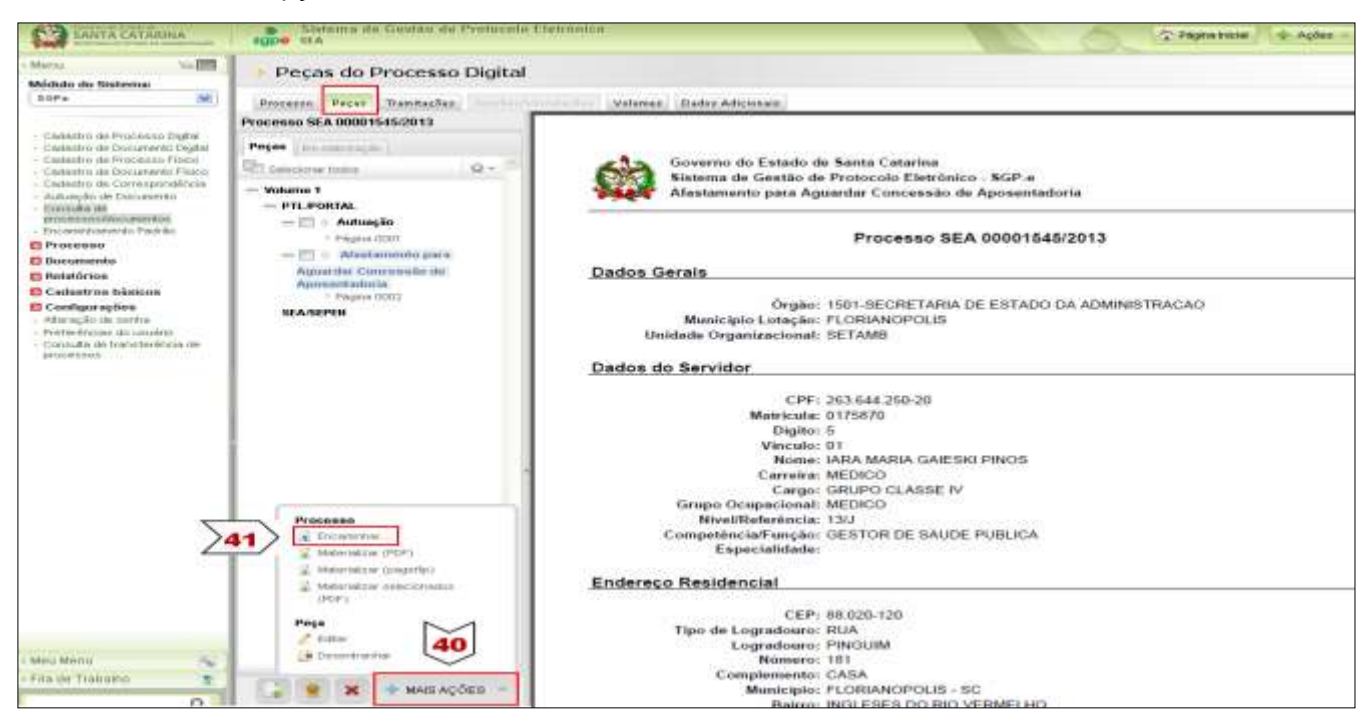

Figura 24 – Seleção para Encaminhamento do Processo, no caso para fins de Arquivamento

42 – Preencher os campos apresentado, observando:

 $\overline{\mathbf{P}}$ Registrar como Motivo da Tramitação o assunto de código "5" - *"Para arquivar".* Usar o botão

No campo "Encaminhamento" sugere-se digitar o DESPACHO e/ou o resultado do processo.

O campo "Tarefa" será preenchido automaticamente pelo sistema.

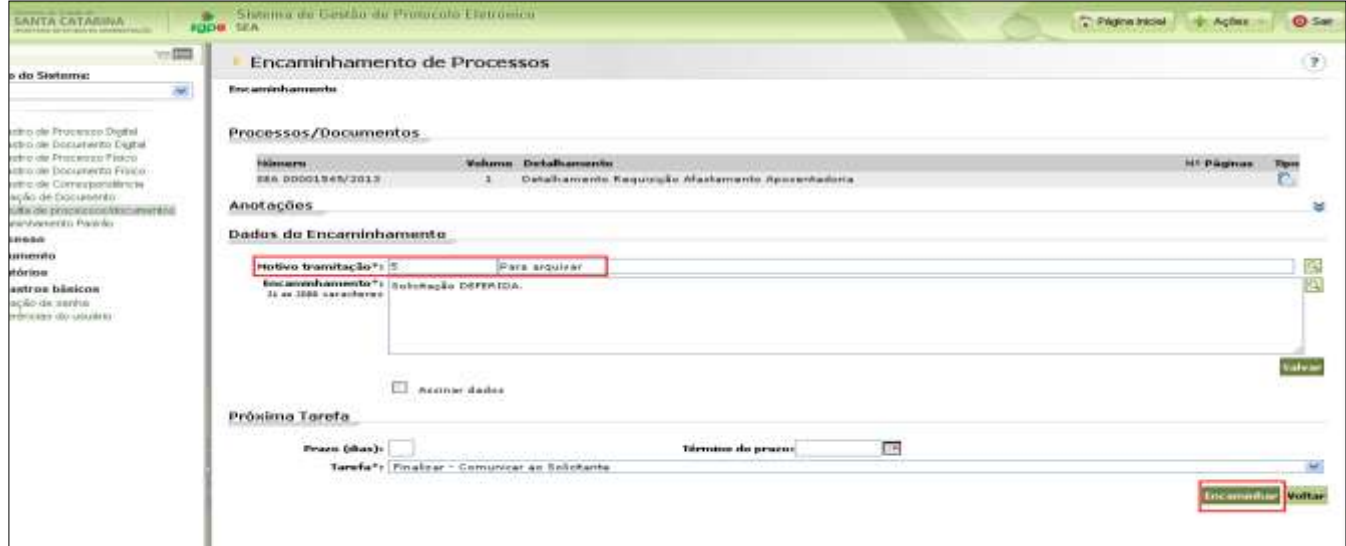

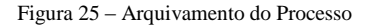

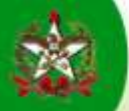

Ao encaminhar o processo para Arquivamento, o sistema abrirá uma tela para envio de um e-mail automático para fins de notificação ao interessado do Resultado e Arquivamento do processo, além de orientações, se houver.

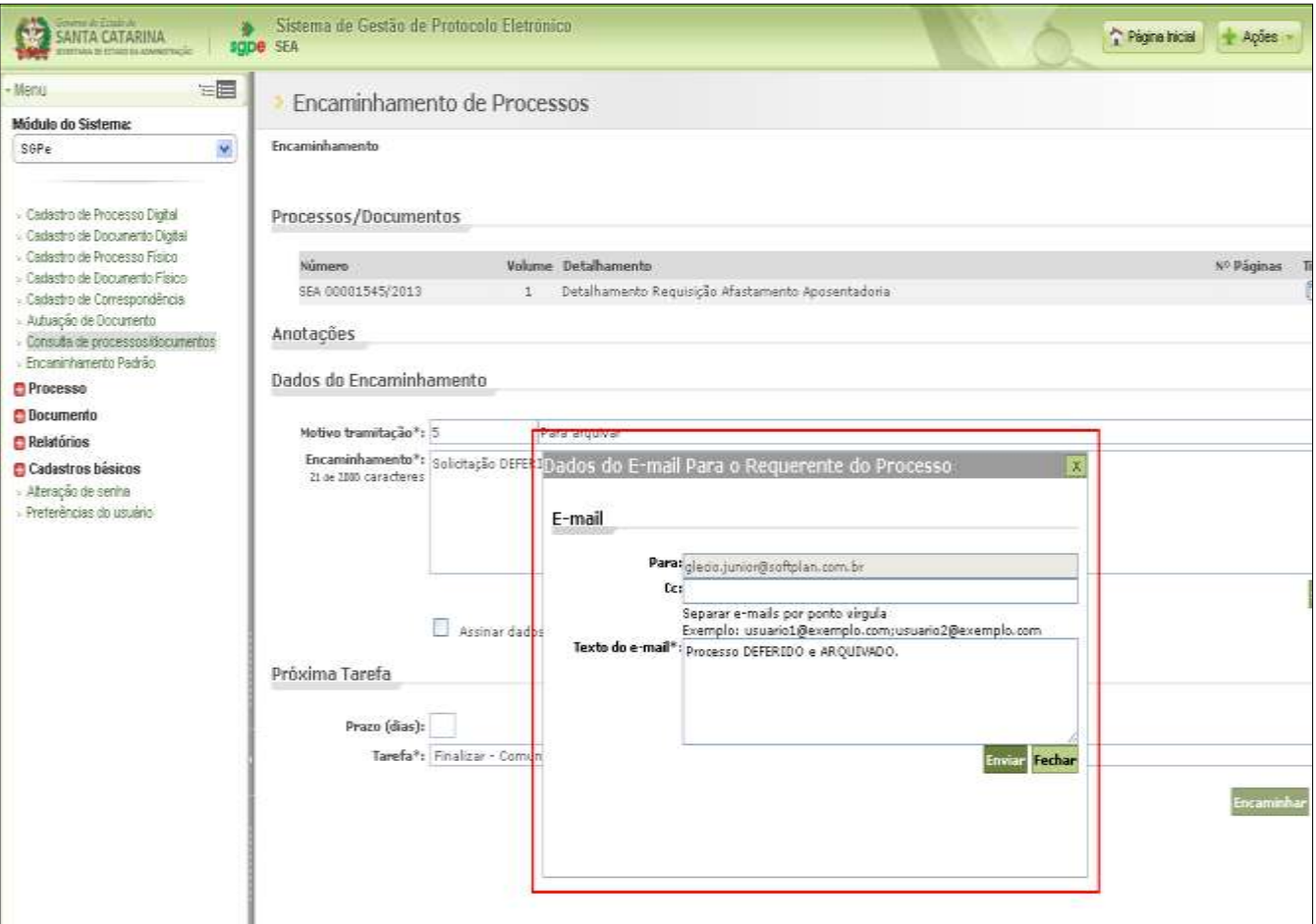

Figura 26 – Arquivamento do Processo

Após o SGP-e apresentará uma tela de confirmação do arquivamento.

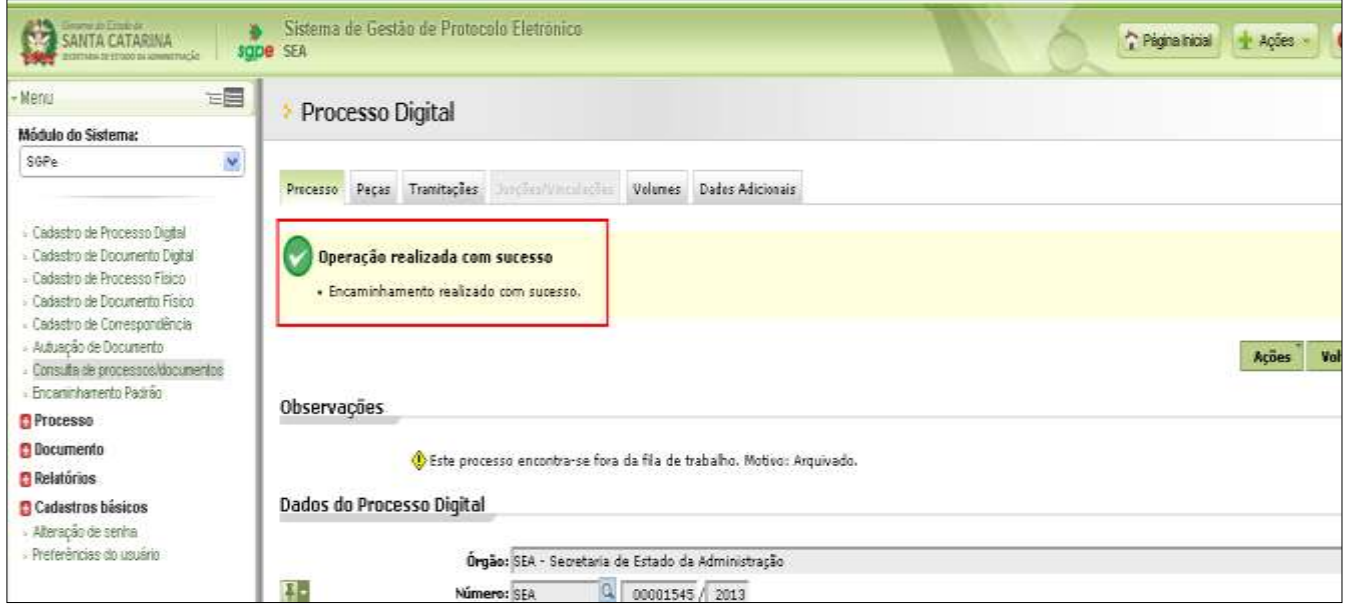

Figura 27 – Confirmação do Arquivamento do Processo

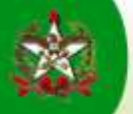

## **Observações**

### DILIGENCIAMENTO DO PROCESSO

Poderá ocorrer o diligenciamento do processo durante o trâmite da solicitação, por falta de informação, documento ou outra pendência que prejudique o seu trâmite e/ou despacho.

O Diligenciamento deve ser realizado, pelo responsável, através da inserção de peça ao processo, intitulada: "Diligência de Processo" (utilizar os procedimentos para inserção de peça ao processo no SGP-e)

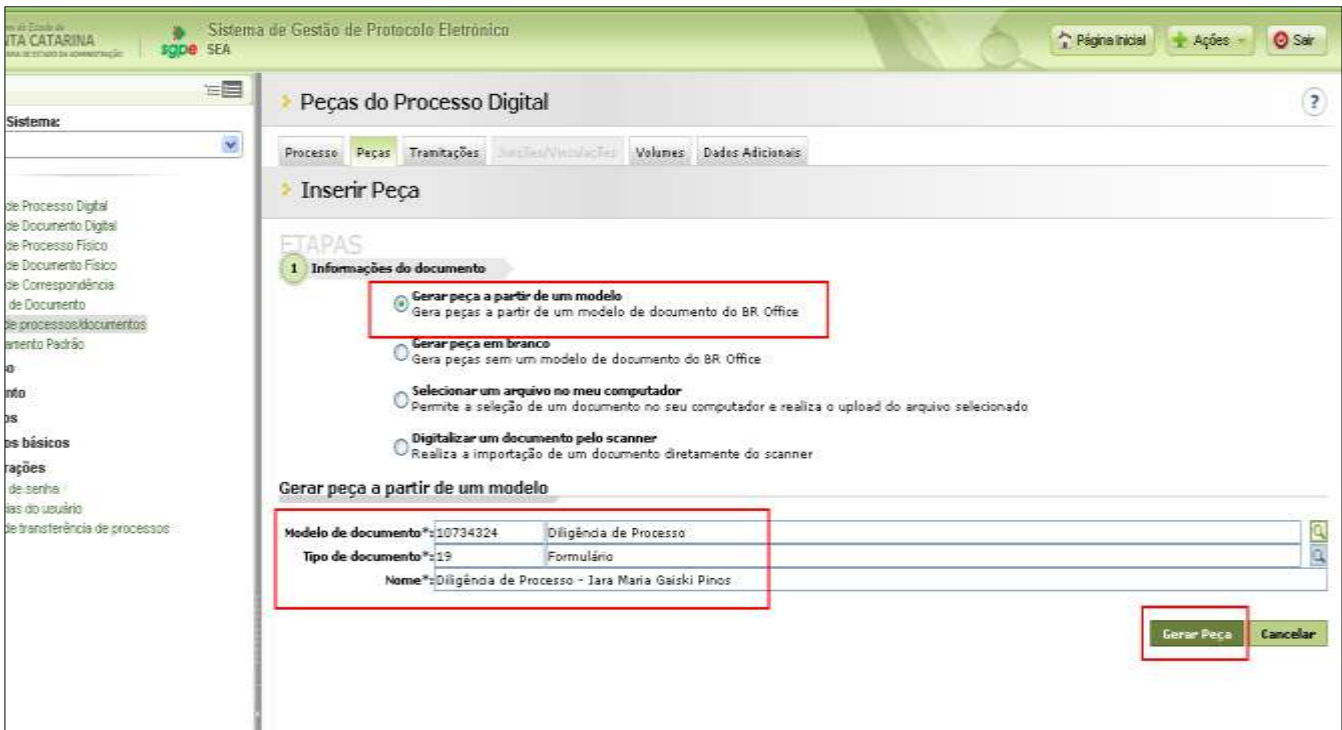

Figura 28 – Inserção da Peça: Formulário "Diligência de Processo"

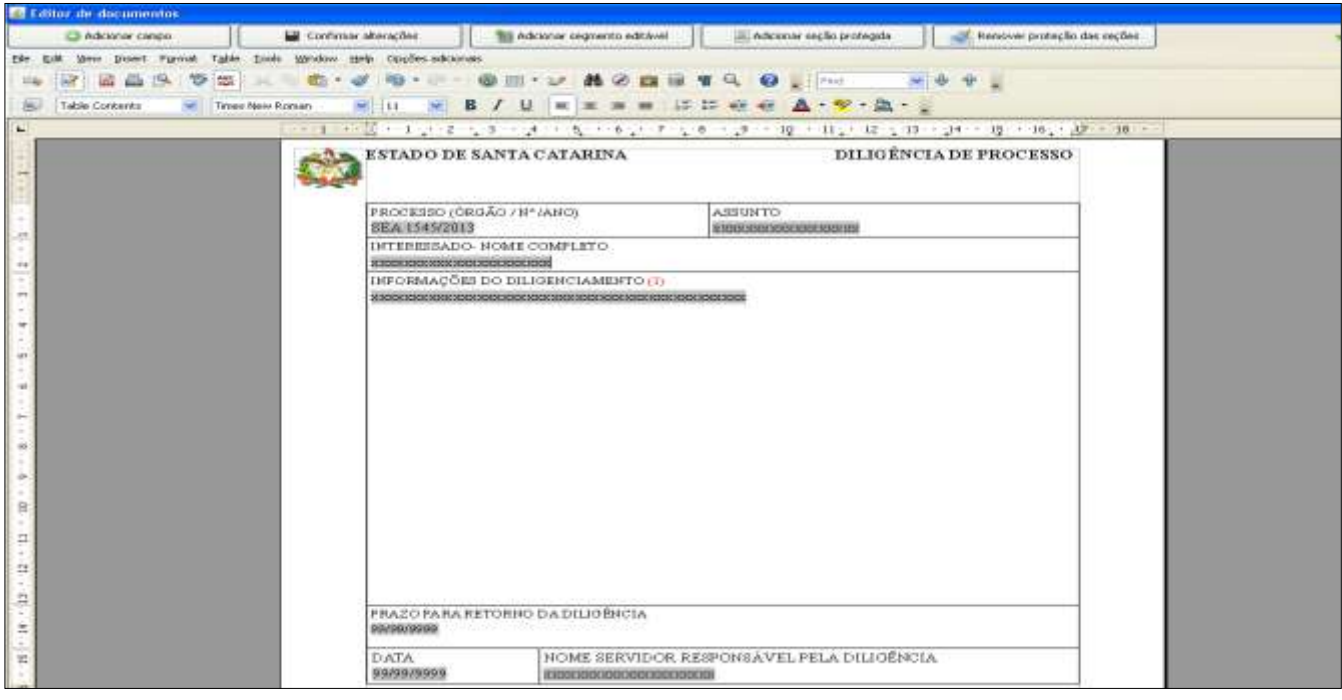

Figura 29 – Formulário "Diligência de Processo"

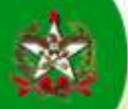

O formulário de Diligência de Processo deverá ser encaminhado.

O campo "tarefa" será preenchido automaticamente pelo SGP-e e o envio será automático para o solicitante da Licença-Prêmio.

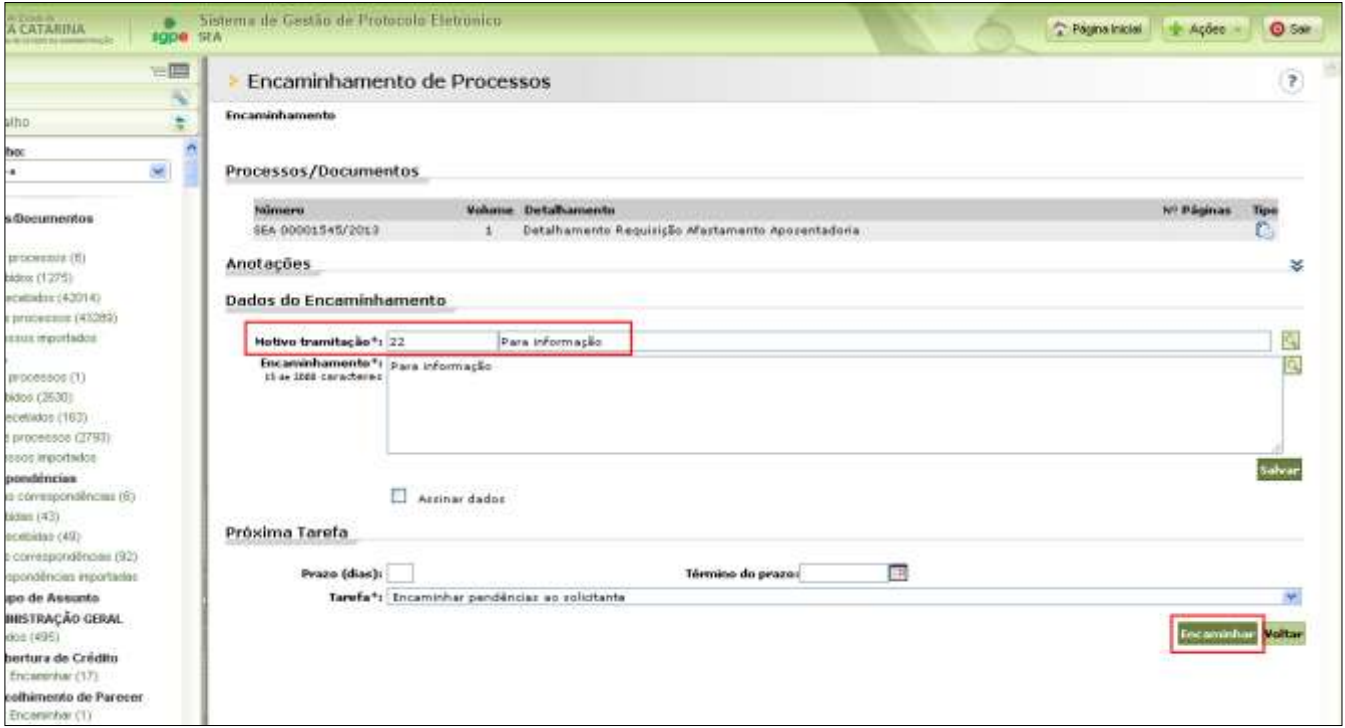

Figura 30 – Encaminhamento da Diligência do Processo

Ao clicar no botão **e contramentad**, o sistema abrirá uma tela para envio de um e-mail automático para fins de notificação ao interessado da diligência e orientações, se houver.

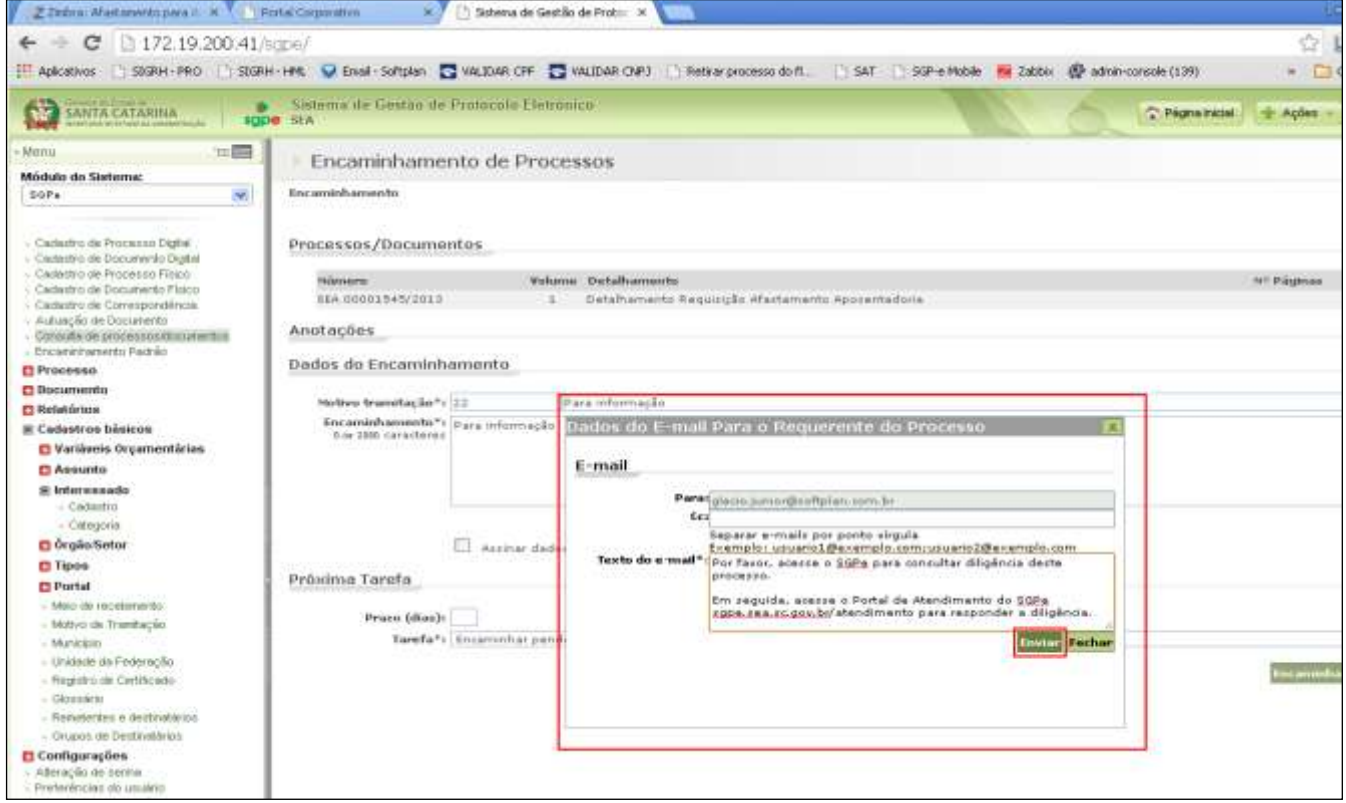

Figura 31– Visualização do e-mail automático para notificação da diligência

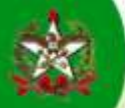

Enquanto a diligência não for respondida constará no processo o seguinte aviso: *"Aguardando dados pendentes do requerente"*

| R.<br>SANTA CATARINA<br>SEA<br><b>BODE</b>                                                                                                    | Sistema de Gestão de Protocolo Eletrônico.                                 | Prigma Inicial<br>-9 Actes |
|----------------------------------------------------------------------------------------------------|----------------------------------------------------------------------------|----------------------------|
| 三面<br>Ménu                                                                                                    | Processo Digital                                                           |                            |
| Módulo do Sistema:                                                                                                    |                                                                            |                            |
| ×<br>SOPE                                                                                                    |                                                                            |                            |
|                                                                                                    | Pacas Trankações<br><b>Dator Adicionals</b><br>Volumes.<br><b>Processa</b> |                            |
| - Cadatiro de Procezzo Digital<br>- Caskutro de Documento Digital<br>- Cashutro de Processo Fisico<br>- Cadastro de Documento Fisico<br>- Castestro de Correspondência<br>A Autuação de Documento<br>- Consults de processes/bocumentos<br>- Encenirinamento Packão | Observações<br>C Aquardando dados pendentes do requerente.                 | Ações                      |
| Processo:                                                                                                    | Dados do Processo Digital                                                  |                            |
| <b>D</b> Documento                                                                                                    |                                                                            |                            |
| <b>D</b> Relatórios                                                                                                    | Orgão: SEA - Secretaria de Estado da Administração                         |                            |
| C Cadastros básicos                                                                                                    | ч.<br>00001545 / 2012<br>$G_{\pm}$ )<br>Número: 354                        |                            |
| <b>D</b> Configurações                                                                                                    | Processo do SPP: ESEA1145134                                               |                            |

Figura 32 – Aviso do SGP-e, no processo, quando houver pendência

O formulário da diligência ficará disponível no Portal Corporativo para acesso e resposta da pendência, seja pendência de informação ou documento, conforme demonstrado nas figuras abaixo.

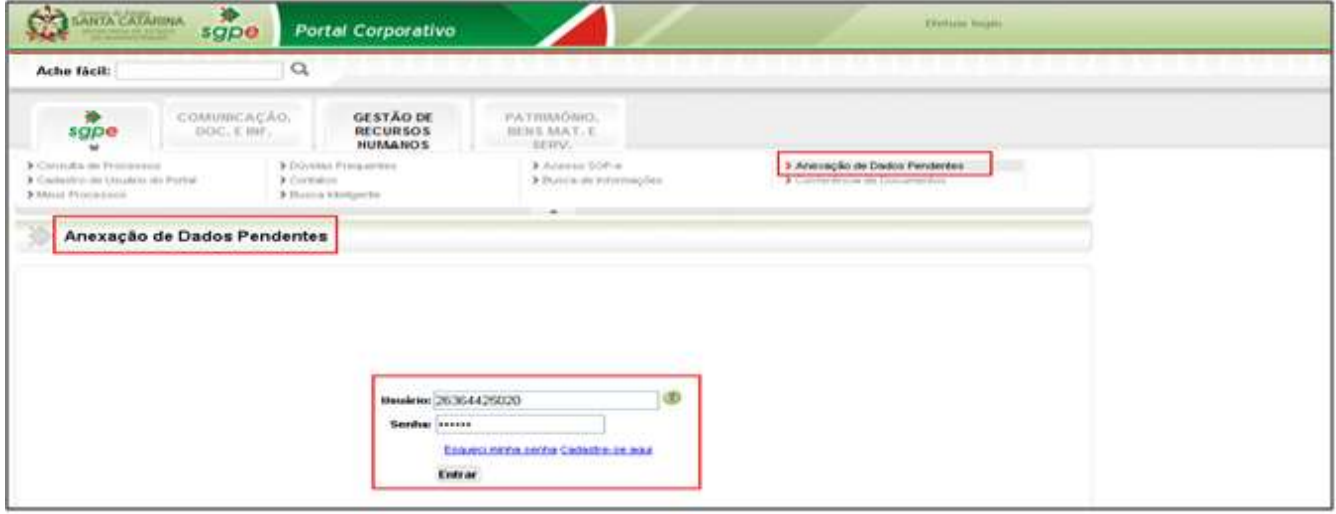

Figura 33 – Portal Corporativo – Anexação de Dados Pendentes, no caso de diligenciamento do processo

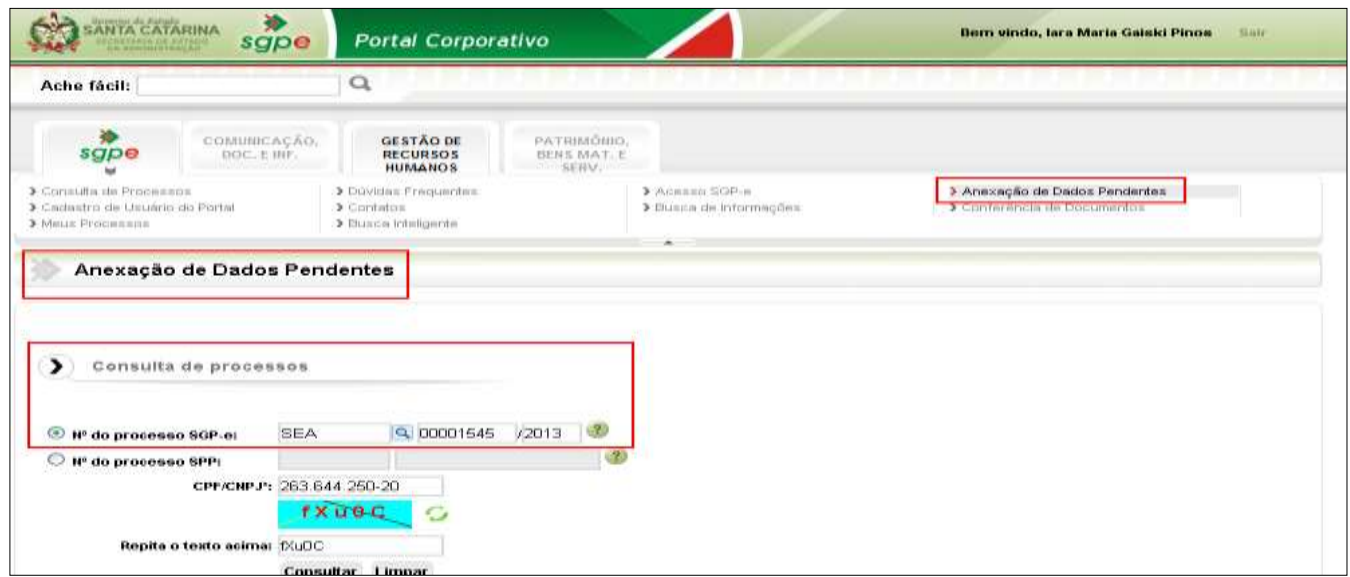

Figura 34 – Consulta ao processo para Resposta à Pendência de Processo Digital

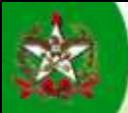

As informações deverão ser preenchidas no campo apresentado. O SGP-e permite, na mesma tela da inclusão de informações, a anexação de documentos.

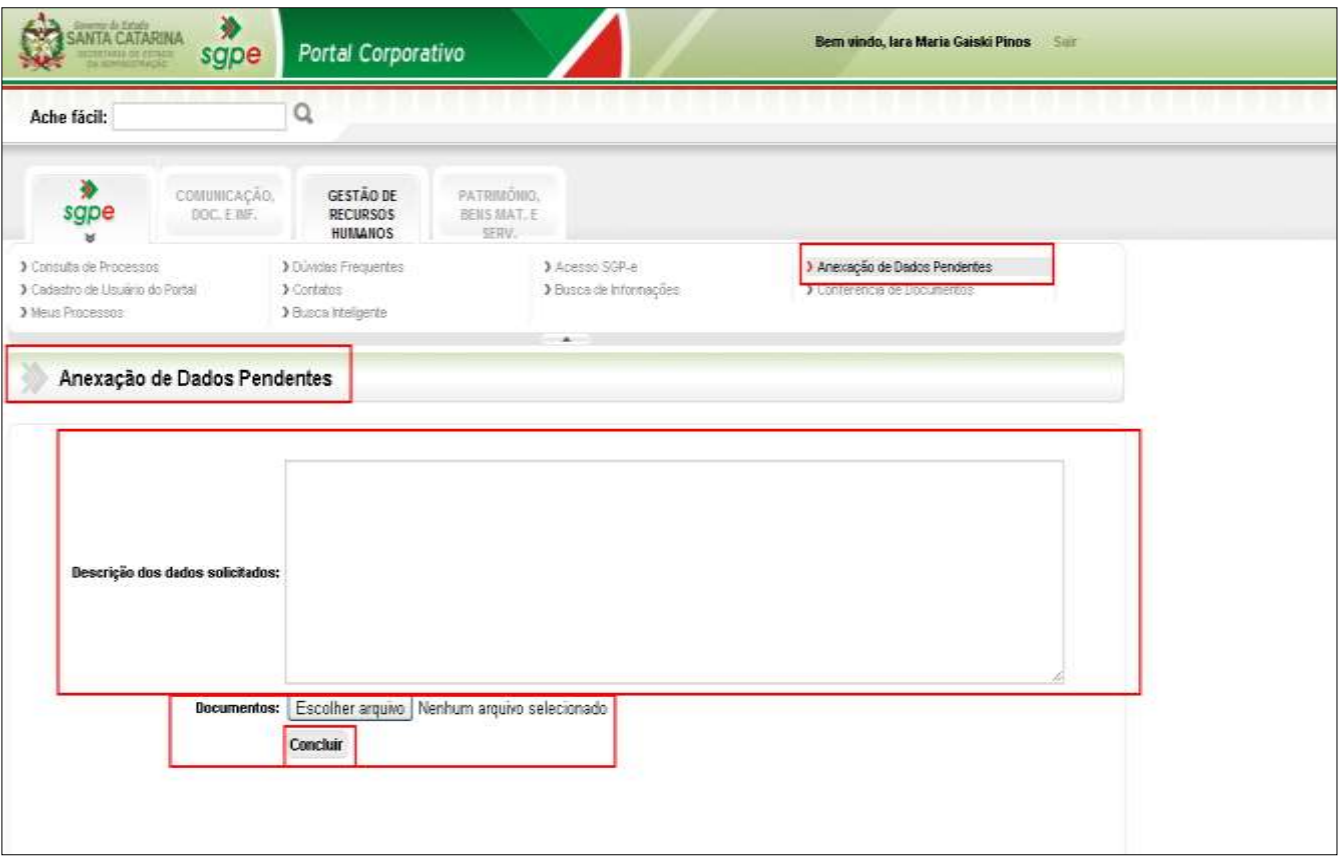

Figura 35 – Inclusão de Dados e/ou Documentos ao Processo, por motivo de Diligência

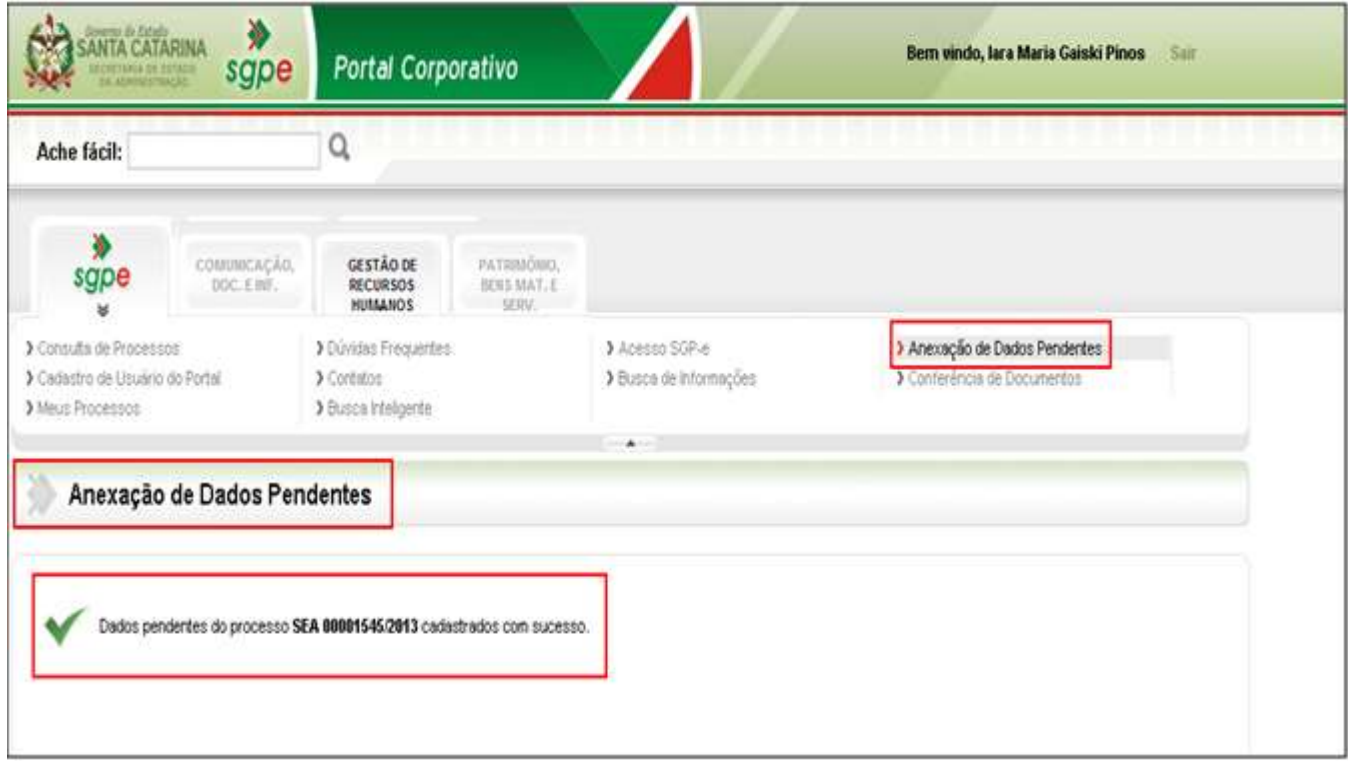

Figura 36 – Confirmação do Encaminhamento da Resposta da Diligência Processual

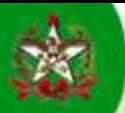

As informações e/ou documentos adicionados ao processo por motivo de diligência no mesmo poderão ser consultadas no SGP-e, através da aba Peças do processo.

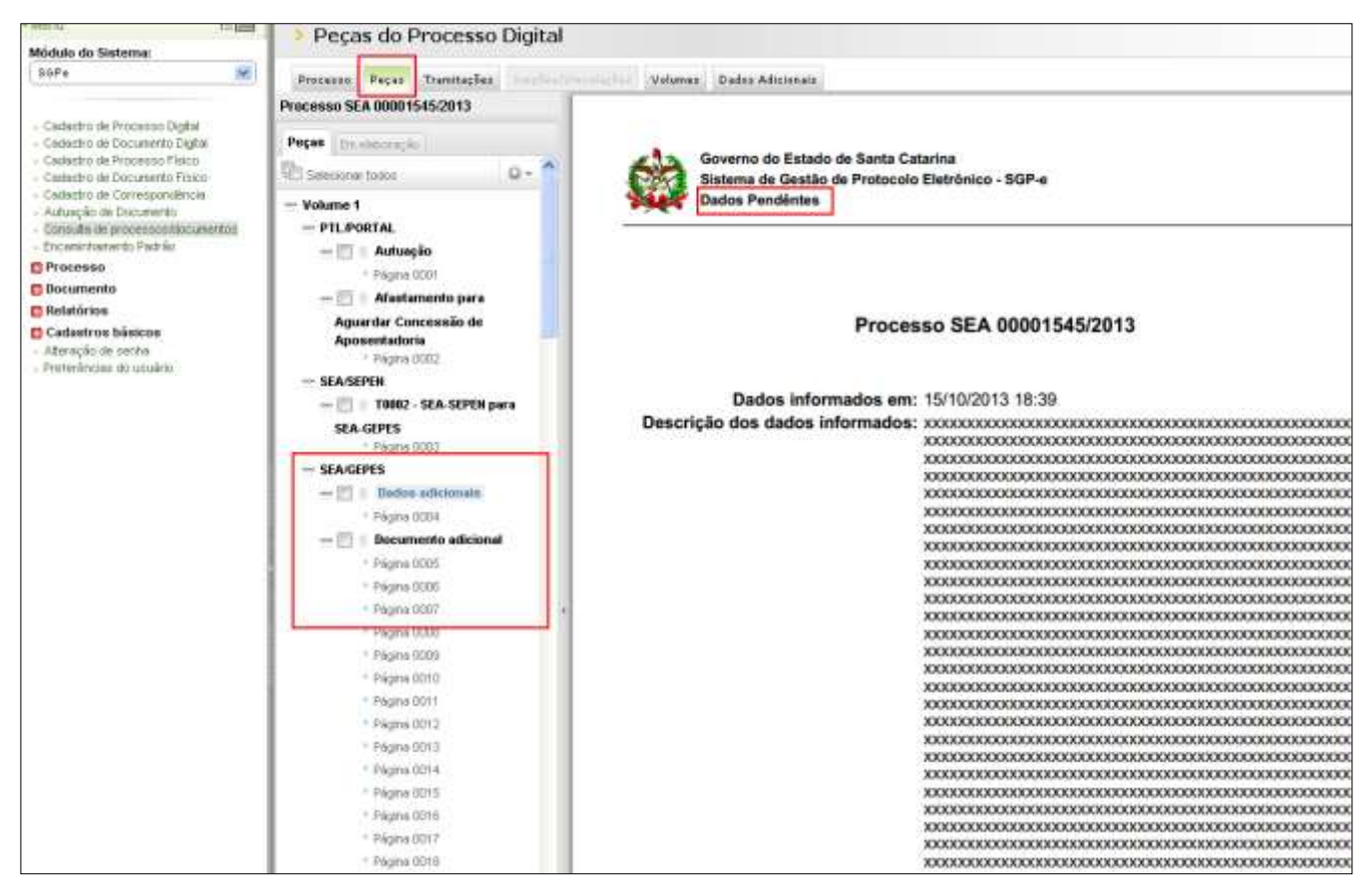

Figura 37 – Consulta à Peças do Processo – Dados e/ou Documentos Adicionados durante o Processo

## DICA DE OPERACIONALIZAÇÃO – SGP-e

1 - Para atualização das informações da "Fila de Trabalho" é importante clicar no botão

Desta forma, a quantidade de processos recebidos e não recebidos, entre outras informações do menu, poderá ser visualizada corretamente, isto é, atualizada em tempo real.

 $\boldsymbol{z}$ 

| Governo do Estado de<br>SANTA CATARINA | Sistema de Gestão de Protocolo Eletrônico<br>sgpe SEA                                  |
|----------------------------------------|----------------------------------------------------------------------------------------|
| <b>三国</b><br>• Menu<br>Meu Menu        | Tramitações<br>Dados Adicionais<br>Processo<br>Pecas<br>Jungões/Vinculações<br>Volumes |
| Fila de Trabalho                       |                                                                                        |

Figura 38 – Atualização de informações da Fila de Trabalho

2 – Para sair do SGP-e utilizar o botão **. Caso contrário o sistema permanecerá com a memória do último acesso** e se for necessário entrar em outro login, não permitirá.

*FIM*